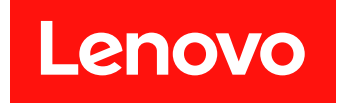

Microsoft System Center Operations Manager 対応 Lenovo XClarity Integrator Hardware Management Pack

インストールおよびユーザー・ガイド

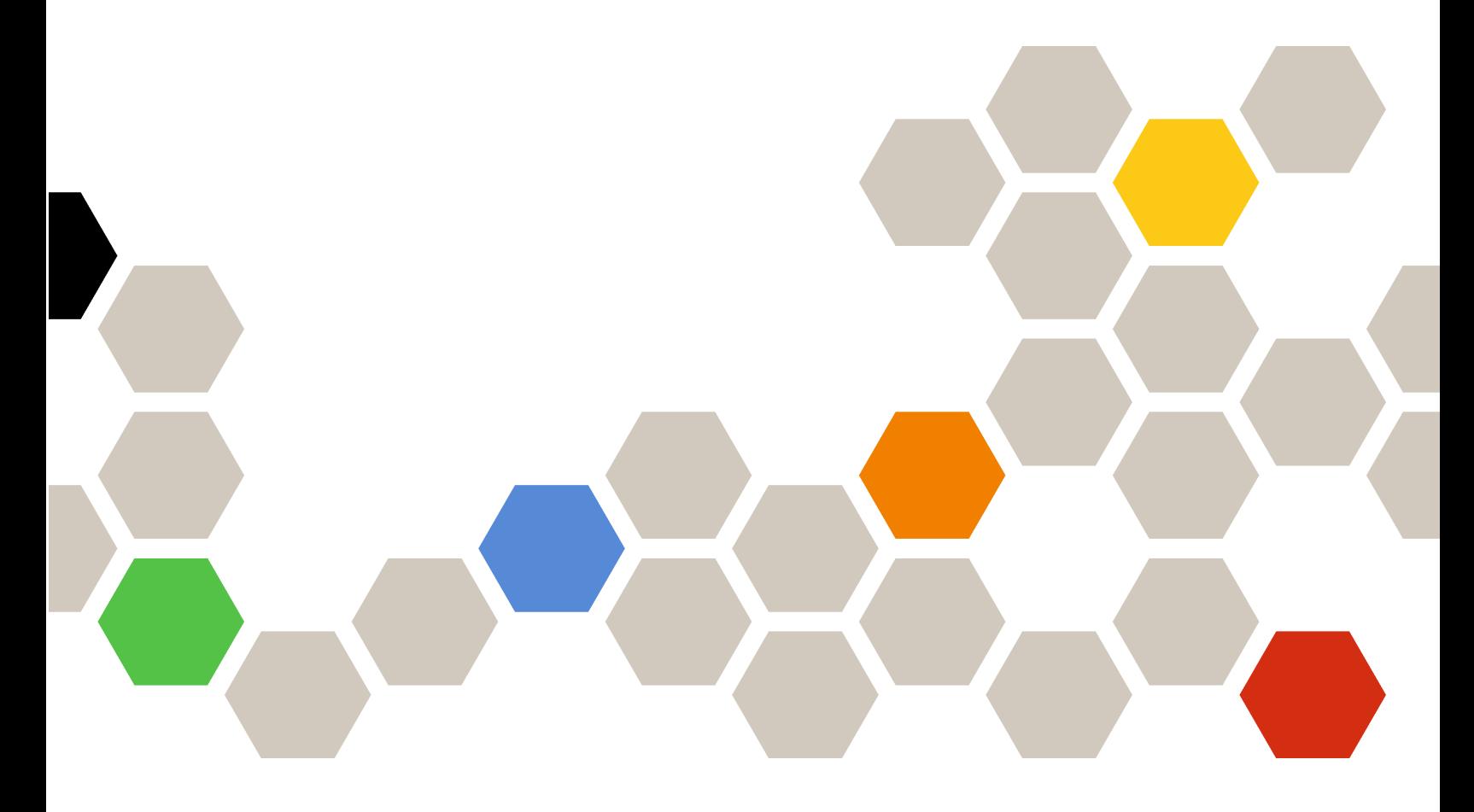

**バージョン 7.8.0**

本書および本書で紹介する製品をご使用になる前に、[65](#page-70-0) [ページの](#page-70-0) 付録 D「注記」に記載されてい る情報をお読みください。

**第 <sup>17</sup> 版 (2019 年 <sup>12</sup> ⽉)**

**© Copyright Lenovo 2014, 2019. Portions © Copyright IBM Corporation 1999, 2014**

制限付き権利に関する通知: データまたはソフトウェアが米国一般調達局 (GSA: General Services Administration) 契約に 準じて提供される場合、使用、複製、または開示は契約番号 GS-35F-05925 に規定された制限に従うものとします。

# **⽬次**

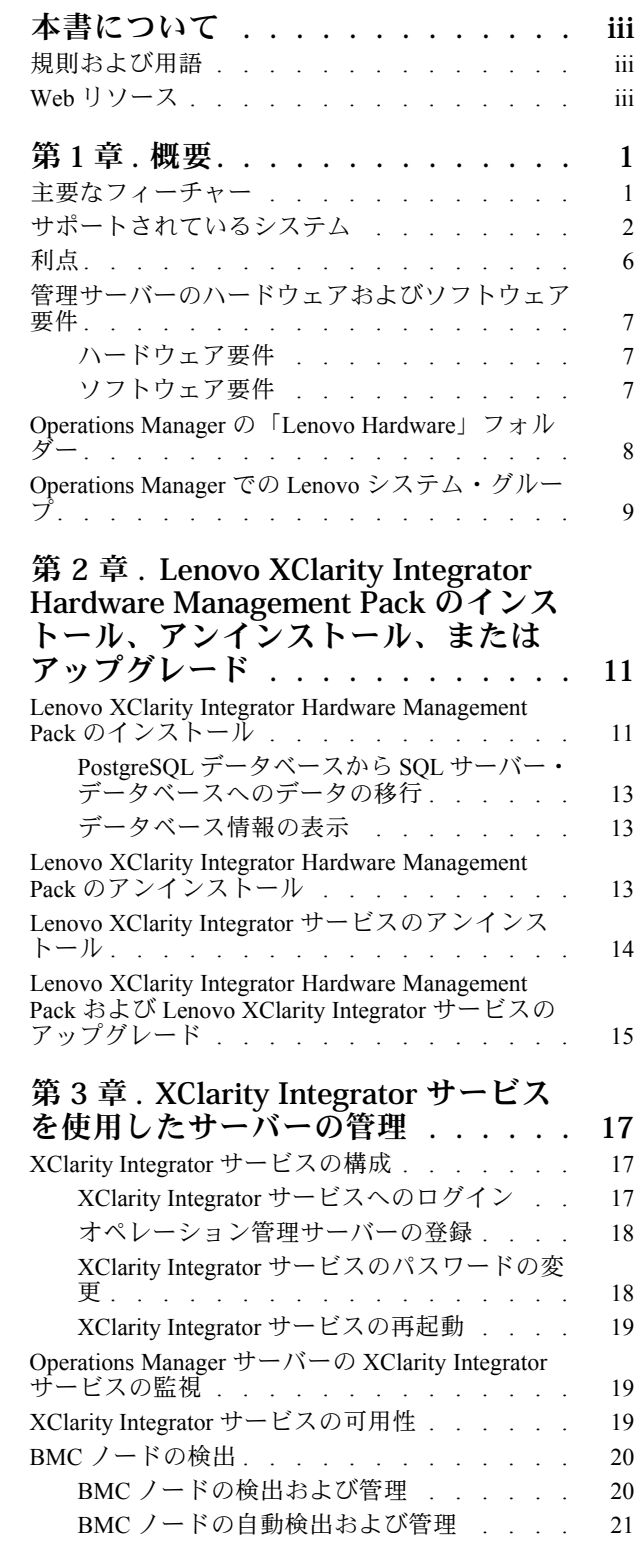

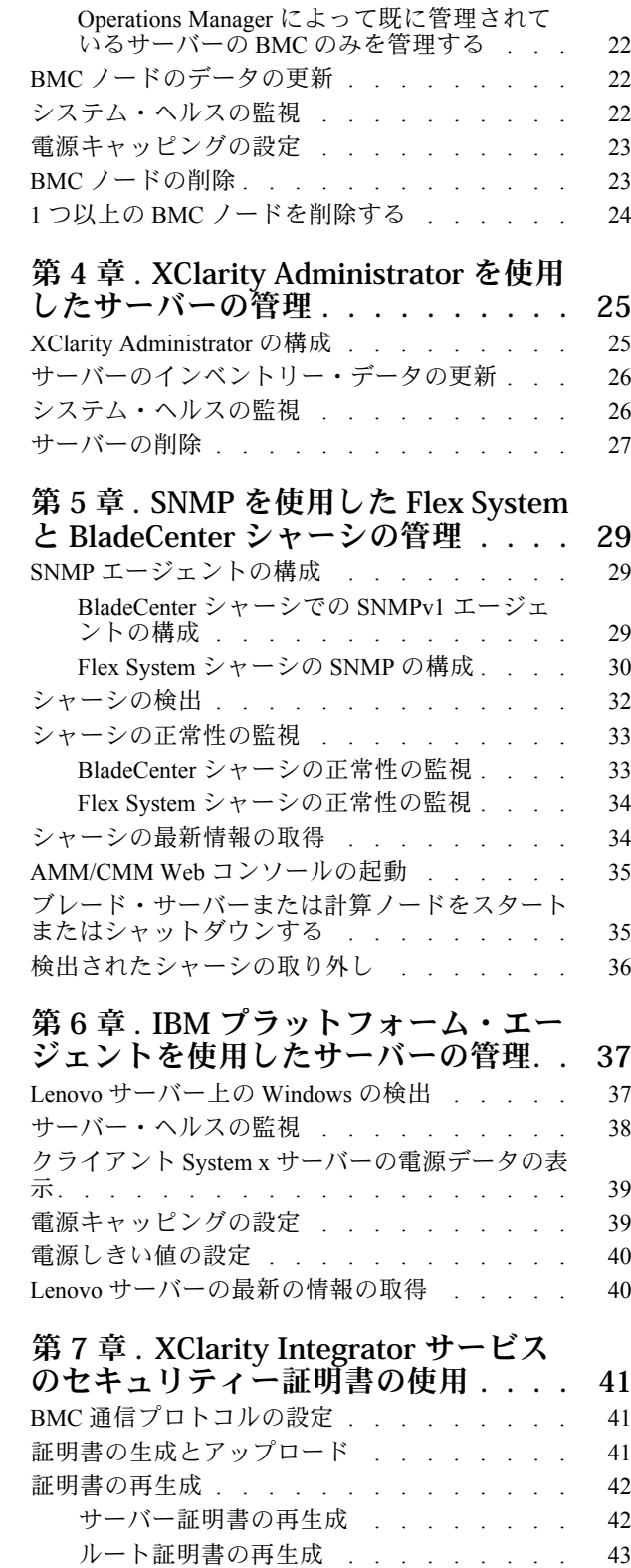

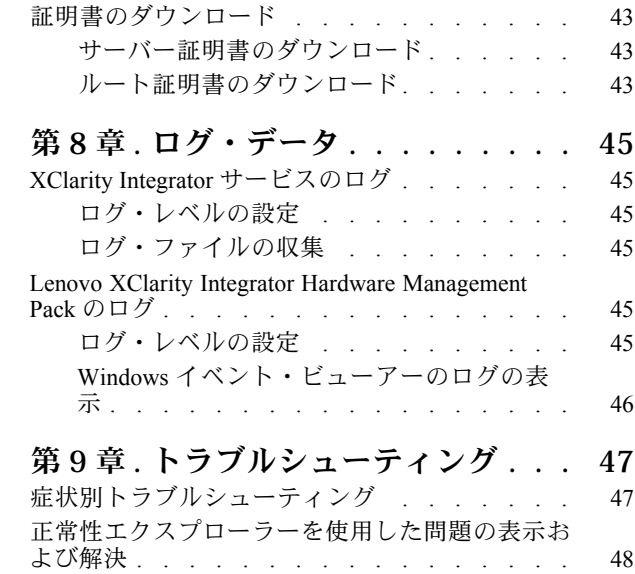

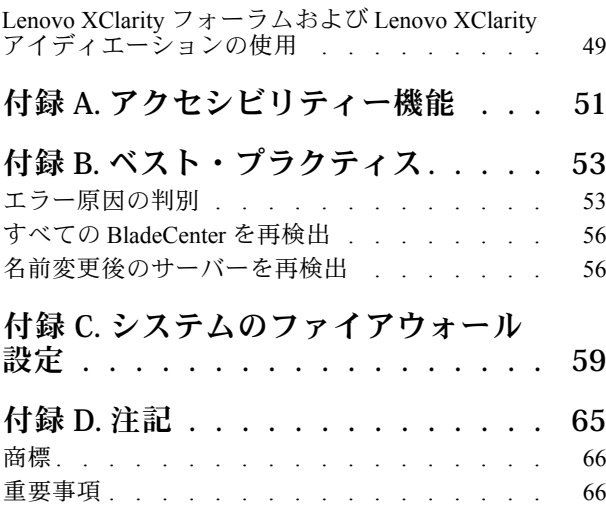

# <span id="page-4-0"></span>**本書について**

本書では、Lenovo® XClarity Integrator Hardware Management Pack for Microsoft® System Center Operations Manager (これ以降、「Lenovo XClarity Integrator Hardware Management Pack」と呼びます) を Microsoft System Center Operations Manager (これ以降、「Operations Manager」と呼びます) にインストールし、その統合機能 を使用して、ご使用の環境でシステムを管理するための指示について説明します。

### 規則および用語

太字の「**注**」または「**重要**」で始まっているパラグラフは、重要な情報を強調する固有の意味を持つ 注意書きです。

**注:**これらの特記事項は重要なヒント、ガイダンス、またはアドバイスを提供します。

**重要:**これらの特記事項は、不都合なまたは困難な状態を避けるために役立つ情報またはアドバイス を提供します。

本書で使用されている用語、頭字語、および省略語のいくつかについて、下の表で説明します。

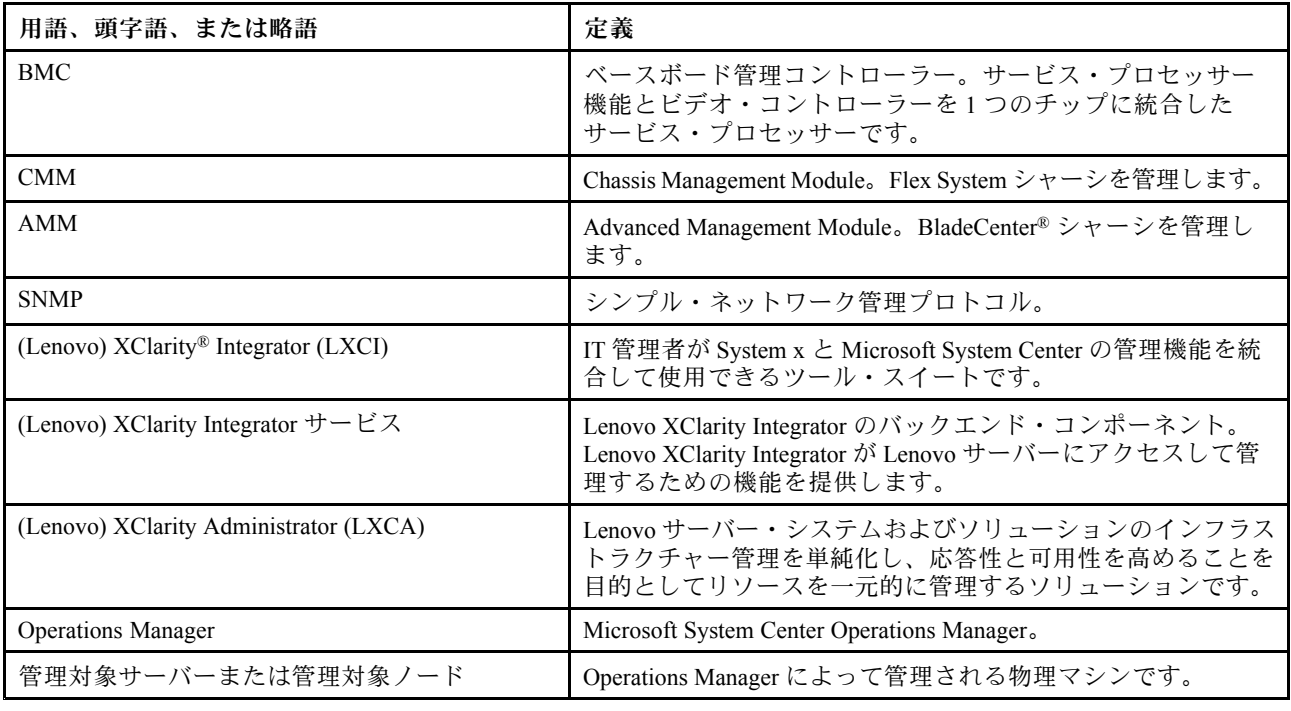

### Web リソース

以下の Web サイトは、BladeCenter シャーシ、 Flex System シャーシ、ThinkServer® サーバー、ThinkSystem® サーバー、 ThinkAgile HX シリーズサーバー、 System <sup>x</sup> サーバー、およびシステム管理ツールの理解、使 用、トラブルシューティングのためのリソースを提供しています。

### Lenovo **サーバー対応 Microsoft Systems Management Solutions の** Lenovo **Web サイト**

この Web サイトでは、Microsoft System Center 管理ソリューション対応 XClarity Integrator 製品の最新のダ ウンロードを検索します。

• Microsoft System Center 対応 Lenovo XClarity [Integrator](https://datacentersupport.lenovo.com/documents/lnvo-manage) Web サイト

### Lenovo XClarity **ソリューションを使⽤したシステム管理**

この Web サイトでは、Lenovo XClarity ソリューションの概要について説明します。このソリューション は、System <sup>x</sup> および Flex System ハードウェアに統合され、システム管理機能を提供します。

● Lenovo XClarity [ソリューションを使用したシステム管理についての](http://www3.lenovo.com/us/en/data-center/software/systems-management/xclarity-integrators/) Web サイト

### Lenovo XClarity **フォーラムおよびアイディエーション**

以下の Web サイトでは、すべての Lenovo XClarity 製品のフォーラムおよびアイディエーションを提 供します。

- Lenovo [XClarity](https://forums.lenovo.com/t5/Lenovo-XClarity/bd-p/xc01_eg) Forum Web サイト
- Lenovo XClarity [アイディエーション](https://forums.lenovo.com/t5/XClarity-Ideation/idb-p/id_xc_en) Web サイト

### Lenovo **テクニカル・サポート・ポータル**

この Web サイトは、ハードウェアおよびソフトウェアのサポートを見つけるのに役立ちます。

• Lenovo [サポート・ポータル](http://www.lenovo.com/support) Web サイト

#### Lenovo ServerProven

この Web サイトでは、Lenovo ThinkSystem サーバー、System <sup>x</sup> サーバー、BladeCenter サーバー、および Flex System サーバーとのハードウェア互換性に関する情報を取得します。

● Lenovo [ServerProven](https://static.lenovo.com/us/en/serverproven/index.shtml) 互換性 Web サイト

#### Microsoft System Center Operations Manager **Web サイト**

この Web サイトは、Microsoft System Center Operations Manager の概要を示します。

• Microsoft System Center [Operations](https://technet.microsoft.com/library/hh205987.aspx) Manager Web サイト

# <span id="page-6-0"></span>**<sup>第</sup> <sup>1</sup> <sup>章</sup> 概要**

Lenovo XClarity Integrator Hardware Management Pack は、Operations Manager の拡張機能を使用して、 ThinkSystem サーバー、ThinkAgile HX シリーズ サーバー、System <sup>x</sup> サーバー、ThinkServer サーバー、 BladeCenter シャーシ、および Flex System シャーシの正常性状態を管理します。Lenovo XClarity Integrator Hardware Management Pack は、IT インフラストラクチャーのビューを提供し、ハードウェアの問題によっ て発生するダウン・タイムを最小限に抑えます。

# 主要なフィーチャー

Lenovo XClarity Integrator Hardware Management Pack には以下の主要機能が含まれています。

- XClarity Integrator サービス (アウト・オブ・バンド・モード) を使用した System <sup>x</sup> サーバー、ThinkSystem サーバー、ThinkAgile HX サーバー、BladeCenter サーバー、および Flex System サーバーの管理。
- XClarity Administrator (アウト・オブ・バンド・モード) を使用した ThinkServer サーバーの管理。
- SNMP を使用した BladeCenter シャーシと Flex System シャーシの管理。
- IBM® プラットフォーム・エージェント (インバンド・モード) を使用した、Windows® オペレー ティング・システムにインストールされた System <sup>x</sup> サーバー、BladeCenter サーバー、Flex System サーバーの管理。

**注:**IBM プラットフォーム・エージェントは、Windows <sup>2016</sup> オペレーティング・システム以降の バージョンと共にインストールされた ThinkSystem サーバーおよびその他の BMC ベースのサーバー の管理をサポートしていません。したがって、IBM プラットフォーム・エージェントを使用して サーバーを管理することはお勧めしません。

Lenovo XClarity Integrator Hardware Management Pack には、いくつかの管理パックが含まれています。次の 表に、管理パックの名前、ID、および対応する主要機能を示します。

| Lenovo Hardware Management Pack                             |                                             | 主な機能                                                                                                    |                                                                                                    |                                                                                                    |                                                                                           |
|-------------------------------------------------------------|---------------------------------------------|----------------------------------------------------------------------------------------------------|----------------------------------------------------------------------------------------------------|----------------------------------------------------------------------------------------------------|-------------------------------------------------------------------------------------------|
| 管理パック名                                                      | 管理パック ID                                    | <b>XClarity Integrator</b><br>サービス (アウ<br>ト・オブ・バン<br>ド・モード)を<br>使用した System<br>x サーバー、<br>ThinkSystem $\uparrow$<br>$\overrightarrow{N}$ ThinkAgile<br>サーバー、<br>BladeCenter $\pm$ -<br>バー、および<br>Flex System $\uparrow$ -<br>バーの管理 | XClarity<br>Administrator $($ $\overline{)}$<br>ウト・オブ・<br>バンド・モー<br>ド) を使用した<br>ThinkServer $\uparrow$ -<br>バーと SR635/655<br>サーバーの管理 | IBM プラット<br>フォーム・エー<br>ジェント (イン<br>バンド・モー<br>ド)を使用し<br>た System x、<br>BladeCenter、お<br>よび Flex System<br>サーバーの管理 | SNMP を使<br>用した Flex<br>System $\dot{\triangledown} \uparrow$<br>シと BladeCenter<br>シャーシの管理 |
| Lenovo Hardware<br>Management Pack<br>- 共通ライブラ<br>$1] -$    | Lenovo.HardwareM<br>gmtPack.Common          |                                                                                                    |                                                                                                    |                                                                                                    |                                                                                           |
| Lenovo Hardware<br>Management Pack<br>- ハードウェア<br>ID ライブラリー | Lenovo.Hardware<br>MgmtPack.Hardwa<br>reIDs |                                                                                                    |                                                                                                    |                                                                                                    |                                                                                           |

<sup>表</sup> 1. Lenovo Hardware Management Pack、機能リスト

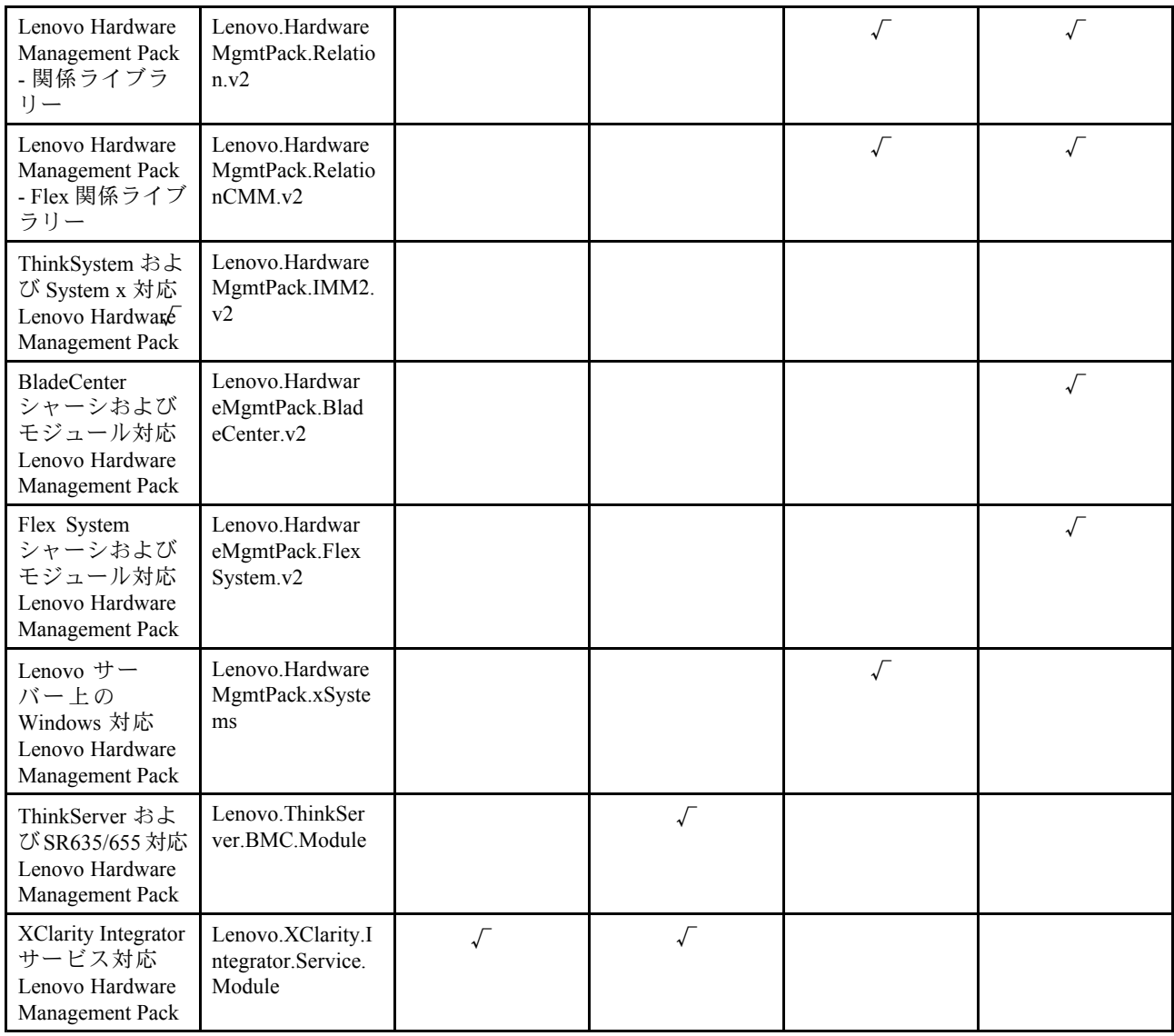

### <span id="page-7-0"></span><sup>表</sup> 1. Lenovo Hardware Management Pack、機能リスト (続き)

### **注:**

- Lenovo サーバー上の Windows 対応 Lenovo XClarity Integrator Hardware Management Pack は、「BMC 自動 検出および管理」機能に必要です。
- BMC 自動検出オーバーライド対応 Lenovo XClarity Integrator Hardware Management Pack は、前の表には 。<br>含まれていません。これは実行時に生成されます。

# サポートされているシステム

Lenovo XClarity Integrator Hardware Management Pack には以下の主要機能が含まれています。

次の表に、Lenovo XClarity Integrator Hardware Management Pack でサポートされているサーバーのモデ ルと機能を示します。

**注:**アスタリスク記号 (\*) の付いたサーバー・モデルは、サーバー管理に Lenovo XClarity Administrator が必要であることを示しています。

### <span id="page-8-0"></span><sup>表</sup> 2. サポートされるサーバー・モデルと機能

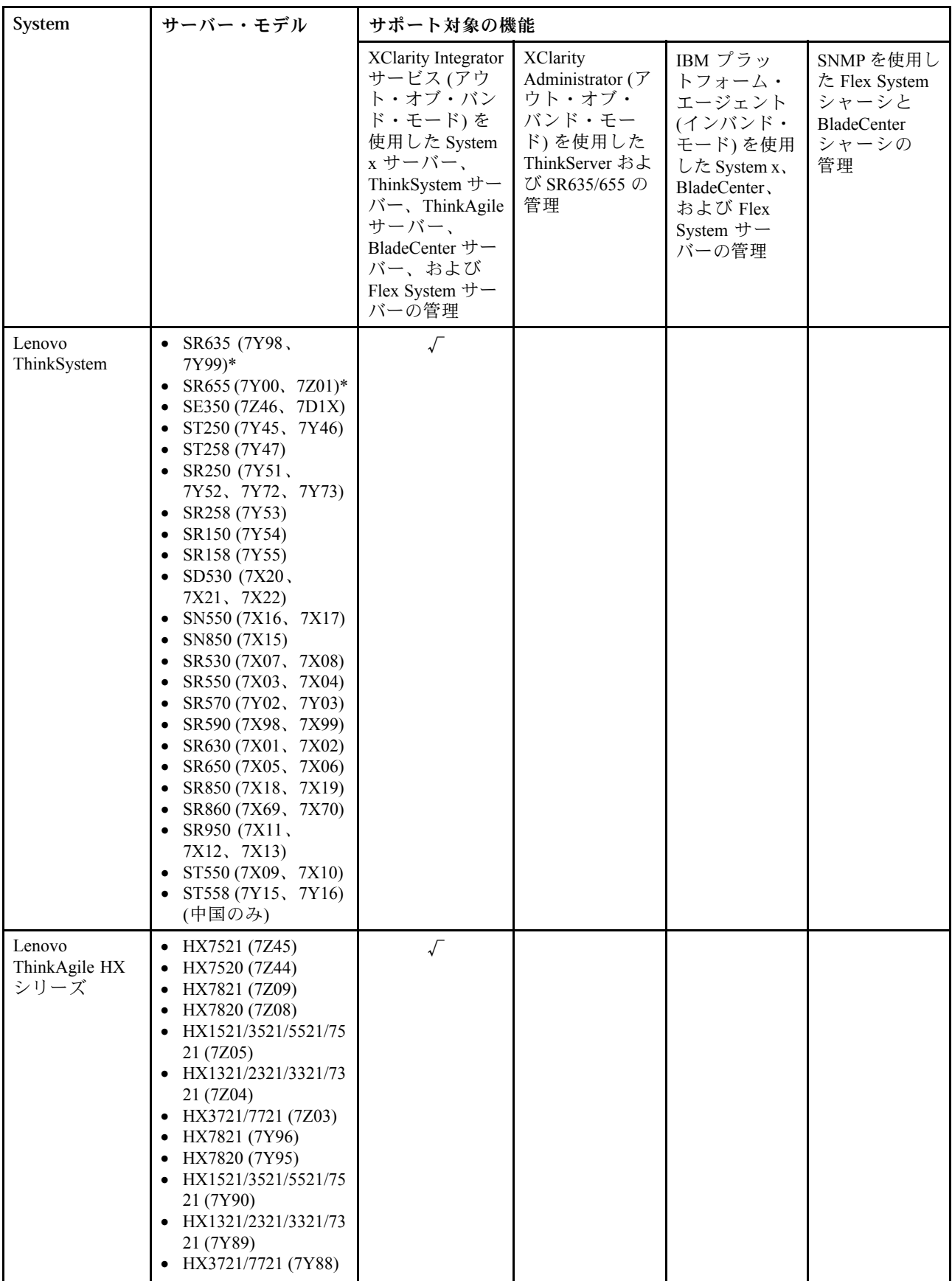

### <sup>表</sup> 2. サポートされるサーバー・モデルと機能 (続き)

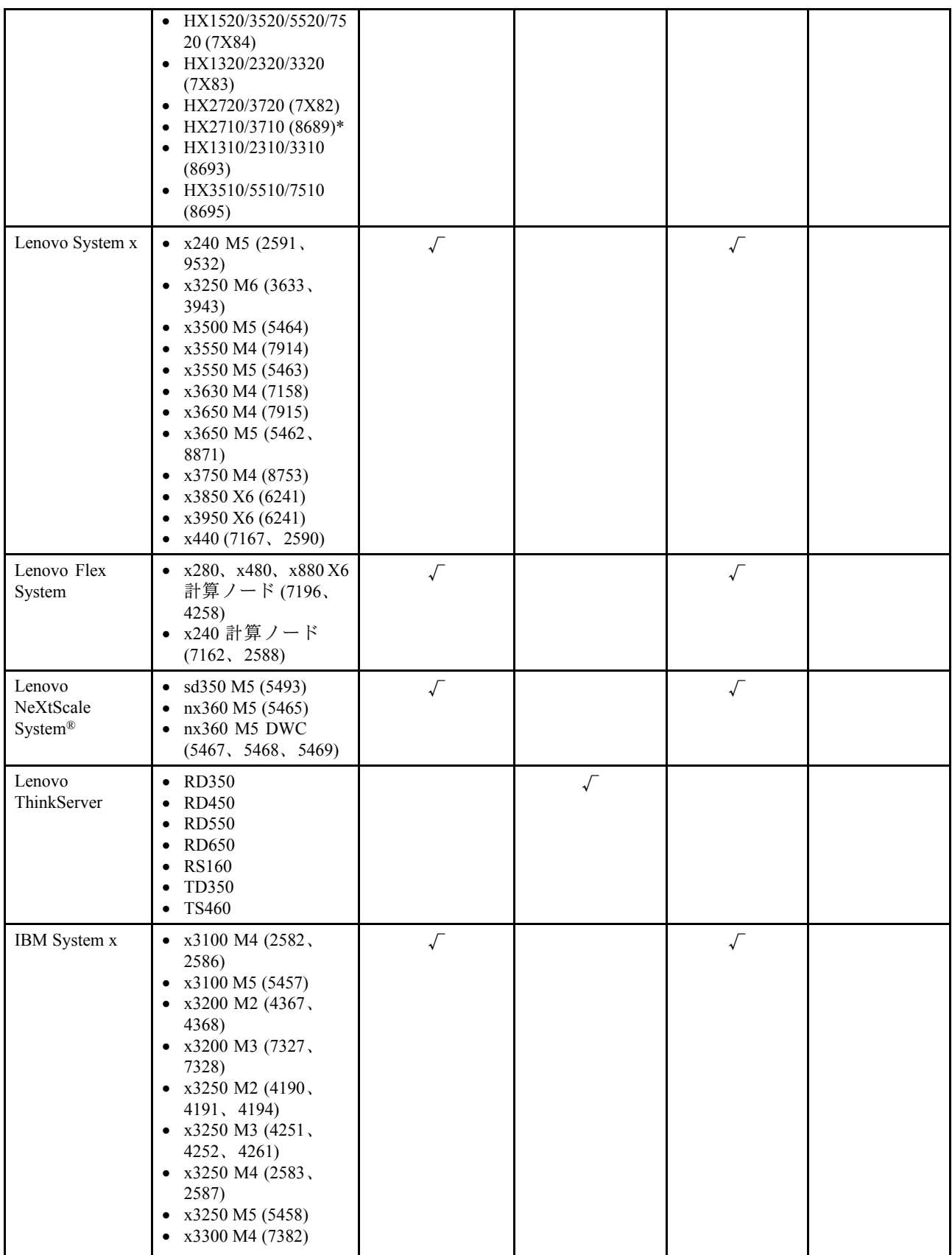

#### \_\_表 2. サポートされるサーバー・モデルと機能 (続き)

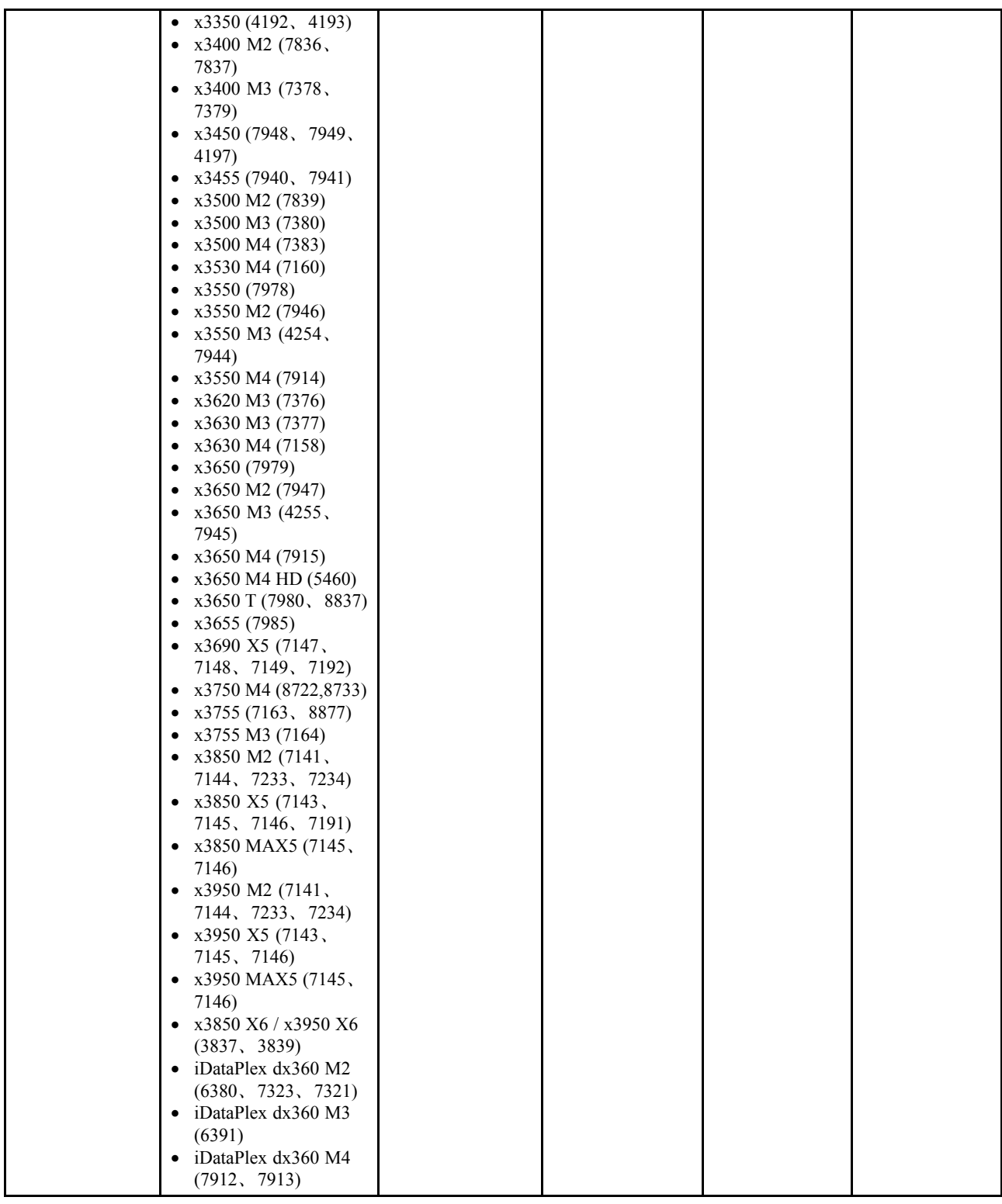

### <span id="page-11-0"></span>表 2. サポートされるサーバー・モデルと機能 (続き)

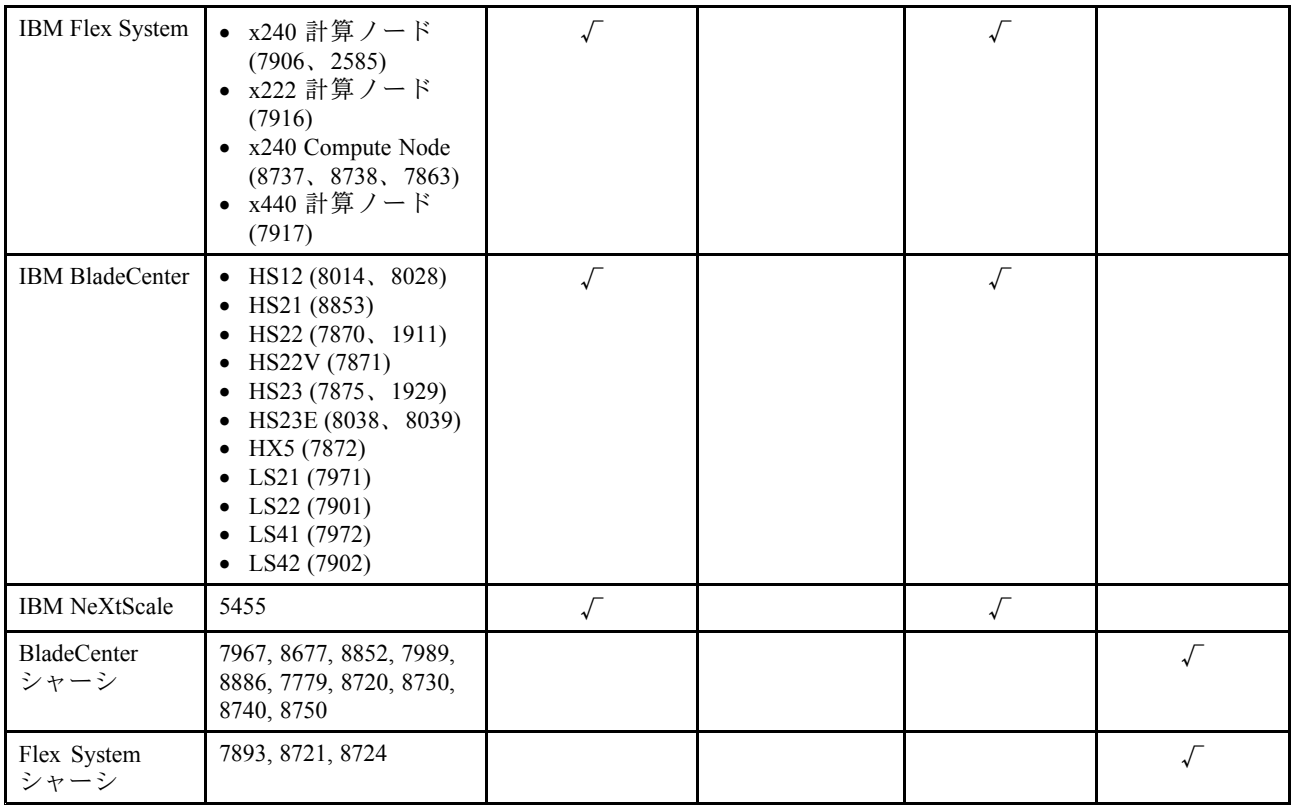

### 利点

Lenovo XClarity Integrator Hardware Management Pack には、以下の利点があります。

- 簡単にサーバーの全体的な状態を判断できます。
- Power Data Chart を介して System x サーバー、BladeCenter サーバー、および Flex System サーバーの全体的 な消費電力を監視し、電力消費量が事前に定義されたしきい値を超えた場合にアラートを生成します。
- 「Windows Health Explorer (Windows ヘルス・エクスプローラー)」ビューで、BladeCenter シャーシの シャーシ・モジュールの正常性を監視します。
- ブレード・サーバーまたは計算ノードをリモートでスタートまたはシャットダウンします。
- ブレード・サーバーまたは計算ノードにインストールされている Windows オペレーティング・シ ステムをリモートでシャットダウンします。
- 最大電源キャッピングと電源しきい値の設定。
- BladeCenter シャーシの CMM Web コンソールと Flex System シャーシの起動。
- BMC ノードの自動的な検出と管理。
- PostgreSQL データベースから SQL サーバー・データベースへのデータの移行。
- Operations Manager からの XClarity Integrator サービスの構成。
- 同じ管理グループでの複数の Operations Manager のサポート。

# <span id="page-12-0"></span>管理サーバーのハードウェアおよびソフトウェア要件

このセクションでは、サーバーが Lenovo XClarity Integrator Hardware Management Pack によって管理サー バーとしてサポートされているかどうかを判別する方法について説明します。管理サーバーは、以下 のハードウェアおよびソフトウェア要件を満たしていなければなりません。XClarity Integrator サービ スが個別のシステムにインストールされている場合、そのシステムも次のハードウェアおよびソフト ウェアの要件を満たしている必要があります。

## ハードウェア要件

このトピックでは、管理対象サーバーの数に応じた管理サーバーのハードウェア要件について説明します。

#### **最⼤ 100 台の Lenovo サーバーを管理**

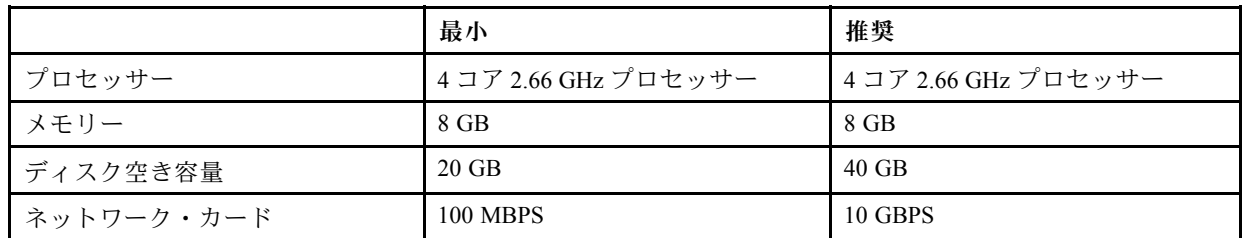

**最⼤ 300 台の Lenovo サーバーを管理**

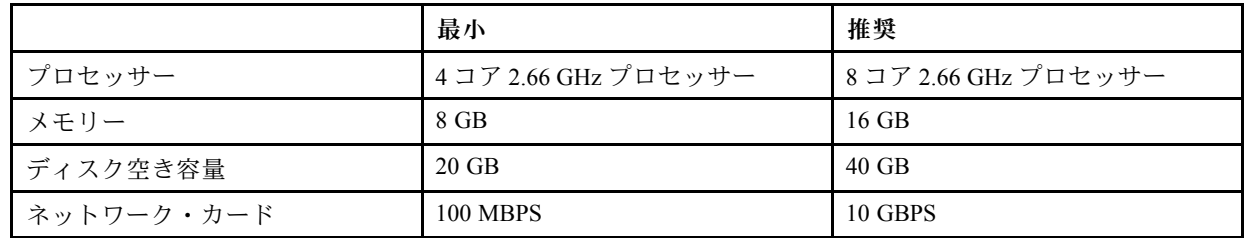

**最⼤ 500 台の Lenovo サーバーを管理**

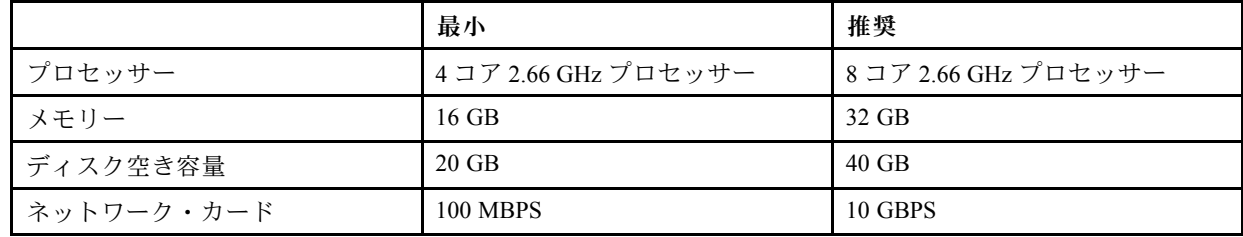

# ソフトウェア要件

このトピックでは、管理サーバーのソフトウェア要件について説明します。

- Microsoft .NET Framework v3.5
- Microsoft .NET Framework v4.5 以降のバージョン
- PowerShell 3.0 以降のバージョン
- Internet Explorer<sup>®</sup> 11 以降のバージョン
- XClarity Integrator サービスで SQL サーバー・データベースをデータベースとして使用するには、SQL サーバーが次の要件を満たしていることを確認します。
	- バージョン: SQL server <sup>2008</sup> R2 SP3 またはそれ以降のバージョン
- <span id="page-13-0"></span>– 認証モード: SQL Server および Windows 認証モード
- ディスク・サイズ: 100 台の管理対象サーバーで 10 GB の空き容量、500 台の管理対象サーバー で 30 GB の空き容量
- CPU およびメモリー: 4 コア 2.66 GHz プロセッサーおよび 16 GB のメモリーを推奨。

**注:**リモート SQL サーバーに接続するには、XClarity Integrator サービスがインストールされるのと同じ ローカル サーバーに、 SQL 機能を持つ 「クライアント・ツールの接続」プログラムをインストール します。それ以外の場合は、この機能がインストールされていないことを示すエラー・メッセージ が表示されます。この機能は、SQL サーバーのセットアップ・ウィザードの **Feature Selection** (機 能選択) ステップで使用可能です。

- XClarity Integrator サービスで PostgreSQL データベースをデータベースとして使用するには、PostgreSQL サーバーが次の要件を満たしていることを確認します。
	- Version: 9.2、9.3、9.4、9.5、9.6、10.6、または 11.1
	- ディスク・サイズ: 100 台の管理対象サーバーで 10 GB の空き容量、500 台の管理対象サーバー で 30 GB の空き容量
	- CPU およびメモリー: 4 コア 2.66 GHz プロセッサーおよび 16 GB のメモリーを推奨。

### サポートされている Operations Manager のバージョン

Operations Manager の次のバージョンがサポートされています。

- Microsoft System Center Operations Manager 2019
- Microsoft System Center Operations Manager 2016
- Microsoft System Center Operations Manager 2012
- Microsoft System Center Operations Manager 2012 R2
- Microsoft System Center Operations Manager 2012 SP1

### 管理サーバーのサポート対象 Windows オペレーティング・システム

管理サーバーでは、以下の Windows オペレーティング・システムがサポートされています。

- Windows 2008 R2 以降
- Windows Server 2012 SP1, R2
- Windows Server 2016
- Windows Server 2019

### Operations Manager の「Lenovo Hardware」フォルダー

Lenovo XClarity Integrator Hardware Management Pack は、Operations Manager に「Lenovo Hardware」フォ ルダーを追加します。このフォルダーには、検出されたすべての Lenovo サーバーおよびハードウェ ア・コンポーネントに関するアクティブなアラート、タスク・ステータス、および集合ターゲット が用意されています。

「Lenovo Hardware」フォルダーには、以下のフォルダーが含まれています。

1. 「**Lenovo ThinkSystem and System <sup>x</sup>** (Lenovo ThinkSystem および System x)」:

このフォルダーには、アクティブなアラートの要約ビュー、および Lenovo ThinkSystem、ThinkAgile HX シリーズ、System <sup>x</sup> BMC ノードすべての一般的なステータスが含まれています。「**Hardware Components** (ハードウェア・コンポーネント)」サブフォルダーには、Lenovo BMC ベース・サーバー (ThinkServer サーバーを除く) の冷却デバイス、ディスク・ドライブ、Fibre Channel、ファームウェア /VPD、InfiniBand、ネットワーク・アダプター、数値センサー、PCI デバイス、物理メモリー、プロ セッサー、および RAID コントローラーの要約ビューが含まれています。

### 2. 「**Flex System Chassis and Modules** (Flex System シャーシおよびモジュール)」:

このフォルダーには、アクティブなアラート、タスク状況、およびすべての Flex System シャーシの一 般的なステータスが含まれています。「**Hardware Components** (ハードウェア・コンポーネント)」サ <span id="page-14-0"></span>ブフォルダーには、計算ノード、ファン論理モジュール、I/O モジュール、管理モジュール、電源モ ジュール、背面 LED モジュール、およびストレージ・モジュールの要約ビューが含まれています。

3. 「**BladeCenter Chassis and Modules** (BladeCenter シャーシおよびモジュール)」:

このフォルダーには、アクティブなアラート、タスク状況、およびすべての BladeCenter シャーシの 一般的なステータスが含まれています。「**Hardware Components** (ハードウェア・コンポーネント)」 サブフォルダーには、アドバンスト・マネージメント・モジュール、ブレード・サーバー、シャー シ、冷却モジュール、I/O モジュール、メディア・モジュール、電源モジュール、およびストレー ジ・モジュールの要約ビューが含まれています。

4. 「**Windows on Lenovo servers** (Lenovo サーバー上の Windows)」:

このフォルダーには、Windows オペレーティング・システムとともにインストールされた Lenovo ThinkSystem、ThinkAgile HX シリーズ、および System <sup>x</sup> のサーバーの要約ビューが含まれています。 このフォルダーの下にある「**Hardware Components** (ハードウェア・コンポーネント)」サブフォル ダーには、冷却デバイス、管理コントローラー、ネットワーク・アダプター、物理メモリー、物理プ ロセッサー、パワー・サプライ、ストレージ (汎用)、ストレージ (ServeRAID-8x/7x/6x)、ストレージ (ServeRAID BR または内蔵 RAID)、ストレージ (ServeRAID MR または MegaRAID)、温度センサー、電 圧センサー、および未分類のハードウェアの要約ビューが含まれています。

5. 「**Lenovo XClarity Integrator Service** (Lenovo XClarity Integrator サービス)」:

このフォルダーには、Lenovo XClarity Integrator サービスの要約ビューが含まれています。

6. **ThinkServer および SR635/655 (Lenovo XClarity Administrator が必須)**:

このフォルダーには、アクティブなアラートの要約ビュー、およびすべての Lenovo ThinkServer と SR635/655 サーバーの一般的なステータスが含まれています。このフォルダーの下にある「**Hardware Components** (ハードウェア・コンポーネント)」サブフォルダーには、サーバー用の冷却デバイス、 ディスク・ドライブ、Fibre Channel、ファームウェア/VPD、InfiniBand、数値センサー、PCI デバイ ス、物理メモリー、およびプロセッサーの要約ビューが含まれています。

**注:**SCOM コンソールのキャッシュによって、フォルダーが誤った順序で表示される可能性があります。 この場合、次のコマンドを実行してキャッシュをクリアします。 ..\ Console\Microsoft.EnterpriseManagement.Monitoring.Console.exe /clearcache

# Operations Manager での Lenovo システム・グループ

Lenovo XClarity Integrator Hardware Management Pack では、Operations Manager にいくつかの Lenovo シ ステムグループが定義されています。**「Authoring (作成)」** ➙ **「Groups (グループ)」**を選択して、 グループを検索できます。

- **Lenovo Windows System Group:** このグループには、Windows オペレーティング・システムがイン ストールされているサーバーが含まれます。
- **Lenovo ThinkSystem and System <sup>x</sup> Group**: (Lenovo ThinkSystem および System <sup>x</sup> グループ:) このグループ には、System <sup>x</sup> サーバー、ThinkSystem サーバー、ThinkAgile HX シリーズ サーバーが含まれます。
- **Lenovo ThinkServer and SR635/655 Group**: (Lenovo ThinkServer および SR365/655 グループ:) このグルー プには、ThinkServer および SR365/655 サーバーが含まれます。
- **Lenovo Flex System Chassis Group** (Lenovo Flex System シャーシ・グループ): このグループには、 Flex System シャーシが含まれます。
- **Lenovo BladeCenter Chassis Group** (Lenovo BladeCenter シャーシ・グループ): このグループには、 BladeCenter シャーシが含まれます。

10 Microsoft System Center Operations Manager 対応 Lenovo XClarity Integrator Hardware Management Pack インストールおよびユー ザー・ガイド

# <span id="page-16-0"></span>**<sup>第</sup> <sup>2</sup> <sup>章</sup> Lenovo XClarity Integrator Hardware Management Pack のインストール、アンインストール、またはアップグレード**

このセクションでは、Lenovo XClarity Integrator Hardware Management Pack をインストール、アップグレー ド、およびアンインストールする方法について説明します。

### Lenovo XClarity Integrator Hardware Management Pack のインストール

以下の手順では、Lenovo XClarity Integrator Hardware Management Pack をインストールする方法につい て説明します。

### **始める前に**

Lenovo XClarity Integrator Hardware Management Pack をインストールする前に、以下を確認してください。

- 現在のユーザーが管理者特権を持っている。
- ファイアウォールは XClarity Integrator サービスのネットワークポートをブロックしない (デフォルト値: 9500)。詳しくは、[59](#page-64-0) ページの 付録 <sup>C</sup>「[システムのファイアウォール設定](#page-64-0)」を参照してください。
- XClarity Integrator サービスを別のシステムにインストールする場合は、システムと Operations Manager が同じドメインにあることを確認してください。

Lenovo XClarity Integrator Hardware Management Pack を正常にインストールするには、Operations Manager <sup>の</sup> 管理パックが次の表に示すバージョン要件を満たしていることを確認してください。

| 管理パック名                  | 管理パック ID                                     | 管理パック           |
|-------------------------|----------------------------------------------|-----------------|
| ヘルス・ライブラリー              | System.Health.Library                        | $6.0.5000.0$ 以上 |
| システム・ライブラリー             | System.Library                               | $6.0.5000.0$ 以上 |
| パフォーマンス・ライブラリー          | System.Performance.Library                   | $6.0.5000.0$ 以上 |
| SNMP ライブラリー             | System.Snmp.Library                          | $6.0.6278.0$ 以上 |
| データウェアハウス・ライブラリー        | Microsoft.SystemCenter.Datawarehouse.Library | $6.0.6278.0$ 以上 |
| System Center コア・ライブラリー | Microsoft.SystemCenter.Library               | $6.0.5000.0$ 以上 |
| ネットワーク・デバイス・ライブ<br>ラリー  | System.NetworkManagement.Library             | 7.0.8107.0 以上   |
| Windows コア・ライブラリー       | Microsoft. Windows. Library                  | $6.0.5000.0$ 以上 |

<sup>表</sup> 3. Operations Manager 管理パックのバージョン要<sup>件</sup>

- ステップ 1. XClarity [Integrator](https://datacentersupport.lenovo.com/us/en/documents/lnvo-manage) download page から Lenovo XClarity Integrator Hardware Management Pack の インストーラーをダウンロードします。
- ステップ 2. インストーラーをダブルクリックします。初期画面が表示されます。
- ステップ 3. 使用許諾契約書の条項を読み、「**<sup>I</sup> accep<sup>t</sup> the Lenovo and the non-Lenovo term** (Lenovo <sup>条</sup> 項と非 Lenovo 条項の両方に同意)」チェック・ボックスを選択し、「**Next** (次へ)」をク リックします。
- ステップ 4. インストールするコンポーネントの選択:
	- **Microsoft SCOM 対応 Lenovo Hardware Management Pack**

このコンポーネントには Management Pack やその他のサポートされているツールが含まれ ており、作業を行うすべての SCOM サーバーおよびすべての SCOM コンソールにイン ストールする必要があります。

• **Lenovo XClarity Integrator サービス**

Lenovo XClarity Integrator サービスは、このコンポーネントに含まれています。SCOM サー バーまたは個別の Windows オペレーティング・システムにインストールできます。

**注:**管理グループで必要な XClarity Integrator サービスのインスタンスは <sup>1</sup> つのみです。

ステップ 5. インストール・ウィザードの指示に従ってパッケージをインストールします。

- ステップ 6. ステップ <sup>4</sup> <sup>で</sup> Hardware Management Pack が選択されている場合はインストールします。
- ステップ 7. ステップ <sup>4</sup> <sup>で</sup> XClarity Integrator サービスが選択されている場合はインストールします。 XClarity Integrator サービスのパスワードとネットワーク・ポート (デフォルト値: 9500) を設定 します。次に、データベースを構成します。
	- **SQL サーバー・データベース**

「SQL Server configuration (SQL サーバー構成)」ページで、最初に SQL サーバー名とポート を入力し、Windows 認証または SQL サーバーのログイン・アカウントを指定してから、 「**Next** (次へ)」をクリックします。SQL サーバー名には、コンピューター名または IP アド レスを使用できます。デフォルト・ポートは 1433 です。

**注:**

- XClarity Integrator サービスをインストールする前に、SQL サーバーで Windows 認証と SQL サーバー認証を有効にしてください。
- データベースの構成中、SQL サーバー上のデータベースを管理するために XClarity Integrator サービスを使用してデータベースと新しいログイン・アカウントを作成できる ように、Windows 認証または SQL サーバーのログイン・アカウントを必ず指定する必 要があります。提供されたアカウントに、SQL サーバーにログインして SQL サーバー 上でデータベースとユーザー・アカウントを作成するのに十分な権限があることを確 認してください。新しいアカウントのログイン資格情報は、Lenovo XClarity Integrator サービス設定ファイルに保存されます。
- リモート SQL サーバーに接続するには、XClarity Integrator サービスがインストールされ るのと同じローカル サーバーに、 SQL 機能を持つ 「クライアント・ツールの接続」プ ログラムをインストールします。それ以外の場合は、この機能がインストールされてい ないことを示すエラー・メッセージが表示されます。この機能は、SQL サーバーのセッ トアップ・ウィザードの **Feature Selection** (機能選択) ステップで使用可能です。
- **PostgreSQL データベース**

「PostgreSQL Configuration (PostgreSQL 構成)」ページで、PostgreSQL のユーザー名、パス ワード、およびポートを入力します。その後、「**Next** (次へ)」をクリックします。

**注:**

- PostgreSQL データベースを設定する前に、ローカルの PostgreSQL データベースが XClarity Integrator サービスと同じサーバーにインストールされていることを確認します。
- PostgreSQL データベースを使用しており、同じ Windows オペレーティング・システムの SQL サーバー・データベースに変更する場合、PostgreSQL データベースから SQL サー バー・データベースにデータを移行できます。[13](#page-18-0) ページの 「PostgreSQL [データベース](#page-18-0) から SQL [サーバー・データベースへのデータの移行](#page-18-0)」を参照してください。
- ステップ 8. インストール・ウィザードの指示に従って、管理パックを Operations Manager にインポート します。

**注:**

- <span id="page-18-0"></span>• 管理パックは自動的にアップグレードされます。
- インポートが失敗した場合は、Operations Manager から古い管理パックを削除し、新しい管 理パックを手動でインポートしてください。デフォルトでは、管理パックは %Program Files%\Lenovo \Lenovo Hardware Management Pack\Management Packs フォルダーにインス トールされます。

ステップ 9. 「**Finish** (終了)」をクリックします。

ステップ 10.セットアップ中に Operations Manager コンソールを開いている場合は、再起動します。

# PostgreSQL データベースから SQL サーバー・データベースへのデータの移行

以下の手順では、PostgreSQL データベースから SQL サーバー・データベースにデータを移行する 方法について説明します。

PostgreSQL データベースと XClarity Integrator サービスが同じ Windows システムにインストールされ ていることを確認します。

#### **⼿順**

- ステップ 1. PostgreSQL データベースを使用している既存の XClarity Integrator サービスをアンインス トールします。
- ステップ 2. SQL サーバー データベースを使用している新しい XClarity Integrator サービスをインストール します。
- ステップ 3. XClarity Integrator サービスにログインできません。[17](#page-22-0) ページの 「XClarity [Integrator](#page-22-0) サービ [スへのログイン](#page-22-0)」を参照してください。
- ステップ 4. ページ左方の「**Migrate Data** (データの移行)」をクリックします。
- ステップ 5. 「**Migrate Data** (データの移行)」をクリックします。
- ステップ 6. 「**OK**」をクリックします。移行プロセスがスタートします。

ステップ 7. 移行プロセスが完了したら、「**OK**」を再度クリックします。

#### **注:**

- データの移行が完了する前に、PostgreSQL データベースをアンインストールしたり、XClarity Integrator サービス設定ファイルを削除したりしないでください。
- SQL サーバー・データベースの古いデータは、移行処理後に移行されたデータで上書きされます。

# データベース情報の表示

以下の手順では、データベース情報を表示する方法について説明します。

### **⼿順**

ステップ 1. XClarity Integrator サービスにログインできません。[17](#page-22-0) ページの 「XClarity [Integrator](#page-22-0) サービ [スへのログイン](#page-22-0)」を参照してください。

ステップ 2. データベース情報を表示するには、左側のナビゲーション・ペインで「**Database Information** (データベース情報)」タブをクリックします。

### Lenovo XClarity Integrator Hardware Management Pack のアンインストール

以下の手順では、Lenovo XClarity Integrator Hardware Management Pack をアンインストールする方法 について説明します。

**始める前に**

<span id="page-19-0"></span>管理サーバーから Lenovo XClarity Integrator Hardware Management Pack をアンインストールする前に、 Lenovo XClarity Integrator Hardware Management Pack とともにインストールされている管理サーバーが保守 モードになっていることを確認してください。

### **⼿順**

- ステップ 1. Windows オペレーティング・システムで、**「Control Panel (コントロール・パネル)」** ➙ **「Uninstall <sup>a</sup> program (プログラムのアンインストール)」**、「**Uninstall or change <sup>a</sup> program (プログラムのアンインストールまたは変更)**」ページが開きます。
- ステップ 2. 「**Lenovo Hardware Management Pack**」を右クリックし、「**Uninstall** (アンインストー ル)」をクリックします。
- ステップ 3. Lenovo Management Pack を Operations Manager から削除します。Lenovo XClarity Integrator Hardware Management Pack を新しいバージョンにアップグレードする場合は、このステップ をスキップします。

# Lenovo XClarity Integrator サービスのアンインストール

以下の手順では、Lenovo XClarity Integrator サービスをアンインストールする方法について説明します。

### **始める前に**

Lenovo XClarity Integrator サービスをアンインストールする前に、Lenovo XClarity Integrator サービスがイン ストールされている管理サーバーが保守モードであることを確認します。

### **⼿順**

- ステップ 1. Windows オペレーティング・システムで、**「Control Panel (コントロール・パネル)」** ➙ **「Uninstall <sup>a</sup> program (プログラムのアンインストール)」**、「**Uninstall or change <sup>a</sup> program (プログラムのアンインストールまたは変更)**」ページが開きます。
- ステップ 2. 「**Lenovo XClarity Integrator Service** (Lenovo XClarity Integrator サービス)」を右クリックし て、「**Uninstall** (アンインストール)」をクリックします。

**注:**Lenovo XClarity Integrator Hardware Management Pack v7.3.0 以前のバージョンでは、アプリ ケーション名は「Lenovo XClarity Integrator Unified Service」です。

ステップ 3. 「**PostgreSQL database** (PostgreSQL データベース)」を右クリックし、「**Uninstall** (アンイン ストール)」をクリックします。

#### ステップ4.

**注:**新しいバージョンにアップグレードする場合は、このステップをスキップします。 必要に応じて、以下を実行してすべてのデータを完全に削除します。

- a. データベース・ファイルを削除します。
	- SQL サーバー・データベースの場合は、%hostname%LXCIDB データベースを SQL サー バーから削除します。
	- PostgreSQL データベースの場合、 Windows <sup>2012</sup> 以前の場合は %USERPROFILE%\postgresql\_data フォルダーを、 Windows <sup>2016</sup> 以降の場合 は %SystemDrive%\ ProgramData\Lenovo\postgresql\_data フォルダーを削除します。
- b. アプリケーション・フォルダー%SystemDrive%\Program Files (x86)\Lenovo\Lenovo XClarity Integrator XClarity Integrator Service を削除します。
- c. 構成ファイルをフォルダー %SystemDrive%\ProgramData\Lenovo\LXCI\UUS から削除します。

### <span id="page-20-0"></span>Lenovo XClarity Integrator Hardware Management Pack および Lenovo XClarity Integrator サービスのアップグレード

以下の手順では、Lenovo XClarity Integrator Hardware Management Pack および Lenovo XClarity Integrator サー ビスをアップグレードする方法について説明します。

### **始める前に**

- Lenovo XClarity Integrator Hardware Management Pack をアップグレードする前に、Lenovo XClarity Integrator Hardware Management Pack とともにインストールされている管理サーバーが保守モードに なっていることを確認してください。
- Lenovo XClarity Integrator サービスをアップグレードする前に、構成ファイル %SystemDrive%\ ProgramData\Lenovo\LXCI\UUS\global.conf が存在し、Lenovo XClarity Integrator サービスのデータベー スが機能していることを確認してください。

**注:**Lenovo XClarity Integrator Hardware Management Pack v7.3.0 以降のバージョンだけが、インストーラーで の 1 クリック・アップグレードをサポートします。7.3.0 より前のバージョンでは、インストーラーをク リックしてアップグレードする前に、Lenovo XClarity Integrator Hardware Management Pack および Lenovo XClarity Integrator サービスをアンインストールする必要があります。

### **⼿順**

ステップ 1. インストーラーをダブルクリックします。

Lenovo XClarity Integrator Hardware Management Pack (7.3.0 以降) または Lenovo XClarity Integrator サービス (3.3.0 以降) の旧バージョンが管理サーバーにある場合、アップグレード画面が表 示されます。

**注:**

- Lenovo XClarity Integrator Hardware Management Pack または Lenovo XClarity Integrator サービ スの旧バージョンが検出されなかった場合、ウィザードがインストール・モードになりま す。インストール・モードについて詳しくは、「[11](#page-16-0) ページの 「Lenovo XClarity [Integrator](#page-16-0) Hardware Management Pack [のインストール](#page-16-0)」」を参照してください。
- Lenovo XClarity Integrator Hardware Management Pack (7.3.0 より前) または Lenovo XClarity Integrator サービス (3.3.0 より前) の旧バージョンが検出された場合、エラー・メッセー ジが表示され、ウィザードが直接終了画面に進みます。
- ステップ 2. 「**Upgrade** (アップグレード)」をクリックします。 アップグレードする機能が選択済みのページが表示され、構成できません。

**注:**

- Lenovo XClarity Integrator Hardware Management Pack (7.3.0 以降) の旧バージョンのみが存在す る場合、デフォルトで「**Lenovo Hardware Management Pack for Microsoft SCOM** (Microsoft SCOM 対応 Lenovo Hardware Management Pack)」のチェック・ボックスは選択された状態で 無効になっており、「**Lenovo XClarity Integrator Service** (Lenovo XClarity Integrator サービ ス)」のチェック・ボックスは選択されていない状態で無効になっています。
- Lenovo XClarity Integrator サービス(3.3.0 以降) の旧バージョンのみが存在する場合、デフォ ルトで「**Lenovo Hardware Management Pack for Microsoft SCOM** (Microsoft SCOM 対応 Lenovo Hardware Management Pack)」のチェック・ボックスは選択されていない状態で無効 になっており、「**Lenovo XClarity Integrator Service** (Lenovo XClarity Integrator サービス)」 のチェック・ボックスは選択された状態で無効になっています。
- Lenovo XClarity Integrator Hardware Management Pack (7.3.0 以降) および Lenovo XClarity Integrator Service (3.3.0 以降) の両方の旧バージョンが存在する場合、デフォルトで「**Lenovo Hardware Management Pack for Microsoft SCOM** (Microsoft SCOM 対応 Lenovo Hardware

Management Pack)」および「**Lenovo XClarity Integrator Service** (Lenovo XClarity Integrator サービス)」のチェック・ボックスは選択された状態で無効になっています。

- ステップ 3. 「**Next** (次へ)」をクリックします。
- ステップ 4. ウィザードの指示に従って、アップグレードを完了します。
- ステップ 5. 「**Finish** (終了)」をクリックします。

# <span id="page-22-0"></span>**第 <sup>3</sup> 章 XClarity Integrator サービスを使⽤したサーバーの管理**

Lenovo XClarity Integrator Hardware Management Pack は、XClarity Integrator サービス (アウト・オブ・バ ンド・モード) を使用した System <sup>x</sup> サーバー、ThinkSystem サーバー、ThinkAgile HX シリーズ サー バー、BladeCenter サーバー、および Flex System サーバーを含む、BMC ベースのサーバーの管理を サポートしています。

Lenovo XClarity Integrator Hardware Management Pack には以下の機能が備わっています。

- BMC ベースのサーバーの検出と管理
- BMC ベースのサーバーの正常性の監視、およびイベントおよびアラートの表示
- BMC ベースのサーバーの情報の検索と表示
- 電源キャッピングの管理
- BMC ベースのサーバーを削除するためのオプションの提供
- •同じ管理グループでの複数の Operations Manager のサポート

#### **始める前に**

スタートする前に、以下の点に注意してください。

- ターゲット BMC ノードが、CIM プロトコルを介してポート <sup>5988</sup> (HTTP) またはポート <sup>5989</sup> (HTTPS) に接続されている。
- Lenovo XClarity Integrator サービスの以下の <sup>4</sup> つのサービスがある。
	- Lenovo XClarity Integrator Management Webservice
	- Lenovo XClarity Integrator モニター
	- Lenovo XClarity Integrator サーバー
	- Lenovo XClarity Integrator サービススターター
- ファイアウォールが、BMC ノードから XClarity Integrator サービス、および Operations Manager/コン ソールから XClarity Integrator サービスへの XClarity Integrator サービスのネットワーク・ポート (デ フォルト値: 9500) をブロックしない。

### **サポートされるサーバー・モデル**

[3](#page-8-0) ページの 表 <sup>2</sup>「[サポートされるサーバー・モデルと機能](#page-8-0)」の「「Manage System x, ThinkSystem, ThinkAgile, BladeCenter, and Flex System servers through XClarity Integrator Service (out-of-band mode)」(XClarity Integrator サービス (アウト・オブ・バンド・モード) を使用した System x、ThinkSystem、ThinkAgile、 BladeCenter、および Flex System サーバーの管理)」 列を参照してください。

# XClarity Integrator サービスの構成

BMC ベースのサーバーを監視するには、最初に XClarity Integrator サービスを構成する必要があります。 このセクションでは、XClarity Integrator サービスを構成する方法について説明します。詳細については、 「Lenovo XClarity [Integrator](http://sysmgt.lenovofiles.com/help/topic/com.lenovo.lxci_unifiedsvc.doc/unifiedsvc_welcome.html?cp=5_3) サービス」を参照してください。

# XClarity Integrator サービスへのログイン

以下の手順では、Lenovo XClarity Integrator サービスにログインする方法について説明します。

- <span id="page-23-0"></span>ステップ 1. **「Start Menu (スタート・メニュー)」** ➙ **「Lenovo XClarity Integrator」** ➙ **「Lenovo XClarity Integrator Management (Lenovo XClarity Integrator の管理)」**をクリックします。
- ステップ 2. 次のいずれかを行います。
	- インストール中に生成された XClarity Integrator サービスのユーザー名とパスワードを使 用してログインします。
	- Operations Manager コンソールから XClarity Integrator サービスにログインします。
		- 1. Operations Manager コンソールを開きます。
		- 2. 左側のナビゲーション・ペインで、**「Monitoring (監視)」** ➙ **「Windows Computers (Windows コンピューター)」**をクリックします。
		- 3. 「**Task** (タスク)」ペインで「**Lenovo XClarity Integrator Management** (Lenovo XClarity Integrator の管理)」をクリックします。
		- 4. インストール中に生成された XClarity Integrator サービスのユーザー名とパスワード を使用してログインします。

# オペレーション管理サーバーの登録

以下の手順では、オペレーション管理サーバーを登録する方法について説明します。

オペレーション管理サーバーを使用するには、管理サーバーを XClarity Integrator サービスに登録する必 要があります。

管理サーバーが登録されると、XClarity Integrator サービスは同じ管理グループ内のすべての管理サー バーを自動的にリストします。XClarity Integrator サービスは、一度に <sup>1</sup> つの管理サーバーに接続しま す。接続されている管理サーバーが応答しなくなった場合、XClarity Integrator サービスはオンライ ンの別の管理サーバーに自動的に接続します。

#### **⼿順**

- ステップ 1. XClarity Integrator サービスにログインできません。[17](#page-22-0) ページの 「XClarity [Integrator](#page-22-0) サービ [スへのログイン](#page-22-0)」を参照してください。
- ステップ 2. 「**Lenovo XClarity Integrator Management** (Lenovo XClarity Integrator 管理)」ウィンドウで、左 ペインの「**Management Server** (管理サーバー)」をクリックします。
- ステップ 3. 次のいずれかを行います。
	- XClarity Integrator サービスが管理サーバーと同じ Windows オペレーティング・システムに インストールされている場合、管理サーバーは自動的に登録されます。同じ管理グループ 内の他の管理サーバーはテーブルにリスト表示されます。
	- XClarity Integrator サービスが管理サーバーと異なる Windows システムにインストールされ ている場合は、「**Register** (登録)」ボタンをクリックして管理サーバーを登録します。
- ステップ 4. 管理サーバーを選択し、必要に応じて「**Credentials** (資格情報)」をクリックして資格情報を 編集します。
- ステップ 5. XClarity Integrator サービスに接続されている管理サーバーには「**current** (現行)」とマークさ れます。別の管理サーバーに接続する場合は、管理サーバーを選択してして「**current** (現 行)」をクリックします。
- ステップ 6. 「**Refresh** (最新表示)」をクリックして、管理サーバーの最新ステータスを確認します。

**注:**複数の XClarity Integrator サービスがある場合、異なる XClarity Integrator サービスから同 じ管理グループに接続しないでください。

### XClarity Integrator サービスのパスワードの変更

以下の手順では、XClarity Integrator サービスのパスワードを変更する方法について説明します。

18 Microsoft System Center Operations Manager 対応 Lenovo XClarity Integrator Hardware Management Pack インストールおよびユー ザー・ガイド

### <span id="page-24-0"></span>**⼿順**

- ステップ 1. XClarity Integrator サービスにログインできません。[17](#page-22-0) ページの 「XClarity [Integrator](#page-22-0) サービ [スへのログイン](#page-22-0)」を参照してください。
- ステップ 2. 「**Lenovo XClarity Integrator Service** (Lenovo XClarity Integrator サービス)」ウィンドウで、右 上隅の「**Change Password** (パスワードの変更)」をクリックします。
- ステップ 3. 既存のパスワードと新しいパスワードを入力します。

**注:**新しいパスワードはパスワードのルールに従う必要があります。

ステップ 4. 「**Change** (変更)」をクリックします。

### XClarity Integrator サービスの再起動

以下の手順では、Lenovo XClarity Integrator サービスを再起動する方法について説明します。

Lenovo XClarity Integrator サービスを再起動するには、以下の <sup>4</sup> つのサービスを再起動します。

- Lenovo XClarity Integrator Management Webservice
- Lenovo XClarity Integrator モニター
- Lenovo XClarity Integrator サーバー
- Lenovo XClarity Integrator サービススターター

### Operations Manager サーバーの XClarity Integrator サービスの監視

次の手順では、Operations Manager サーバーで XClarity Integrator サービスを監視する方法について説 明します。

### **始める前に**

Operations Manager サーバーで XClarity Integrator サービスを監視する前に、次の点を確認してください。

- Lenovo XClarity Integrator Hardware Management Pack が、Operations Manager サーバーにインポートさ れている。
- Operations Manager サーバーが XClarity Integrator サービスに登録されている。

#### **⼿順**

ステップ 1. Operations Manager コンソールにログインします。

ステップ 2. 左のナビゲーション・ペインで、**「Monitoring (監視)」** ➙ **「Lenovo Hardware」** ➙ **「Lenovo XClarity Integrator Service (Lenovo XClarity Integrator サービス)」**の順にクリックします。

ステップ 3. Operations Manager サーバーに接続されている XClarity Integrator サービスの状況を表示します。

### XClarity Integrator サービスの可用性

XClarity Integrator サービスに高可用性 (HA) の要件がある場合、Windows または VMWare HA テクノロ ジーが推奨されます。以下の手順では、Windows HA テクノロジーで XClarity Integrator サービスの HA をサポートする方法について説明します。

- ステップ 1. Windows HA 環境を用意し、Hyper-v、フェイルオーバー・クラスターの <sup>2</sup> つのホストをセッ トアップします。2 つのホストが同じストレージを共有することを確認します。
- ステップ 2. 共有ストレージに Windows 仮想マシンを作成します。
- ステップ 3. 仮想マシンに XClarity Integrator サービスを個別にインストールします。

<span id="page-25-0"></span>ステップ 4. XClarity Integrator サービスで Operations Manager を 構成して登録します。

**注:**

- ホストを保守する場合は、XClarity Integrator サービスがインストールされた仮想マシン を別のホストに移行できます。
- ホストがエラーで応答しなくなった場合は、XClarity Integrator サービスがインストールさ れた仮想マシンは自動的に別のホストで再起動されます。
- HA 環境をセットアップする方法の詳細については、Windows/VMWare HA テクノロ ジーを参照してください。

### BMC ノードの検出

XClarity Integrator サービスを構成した後、BMC ノードを検出できます。このセクションでは、BMC ノー ドを検出する方法について説明します。

### BMC ノードの検出および管理

以下の手順では、管理サーバーから BMC ノードを検出して管理する方法について説明します。

### **⼿順**

- ステップ 1. Operations Manager コンソールにログインします。
- ステップ 2. 左側のナビゲーション・ペインで、**「Monitoring (監視)」** ➙ **「Windows Computers (Windows コンピューター)」**をクリックします。
- ステップ 3. 右側の「**Task** (タスク)」ペインの「**(Lenovo) Discover/Manage BMC** ((Lenovo) BMC の検出/管 理)」をクリックします。「**BMC Discovery and Management** (BMC の検出および管理)」の ページが開きます。
- ステップ 4. XClarity Integrator サービスにログインできません。一般的には、XClarity Integrator サービスと Operations Manager は、同じサーバーにインストールされます。
- ステップ 5. 以下のフィールドに入力します。
	- **ホスト:** Lenovo XClarity Integrator サービスのアドレスです。
	- 「**Port:** (ポート:)」インストール時に設定された Lenovo XClarity Integrator サービスのポー ト番号です。デフォルト値は 9500 です。
	- 「**Password:** (パスワード)」インストール時に設定された Lenovo XClarity Integrator サー ビスのパスワードです。
- ステップ 6. 証明書の警告が表示された場合は、「**Next** (次へ)」をクリックしてこの証明書を信頼し てください。

**注:**証明書を信頼しない場合、Web サイトのセキュリティー証明書に問題があることを示すア ラートが表示されます。「**Continue** (続行)」をクリックしてこのアラートをスキップします。

ステップ 7. BMC 検出リストから検出する BMC ノードを選択し、「**IP Address** (IP アドレス)」フィールド にアドレスまたはアドレス範囲を入力し、**「Add (追加)」** ➙ **「OK」**をクリックします。

**注:**検出プロセスには数分かかることがあります。

ステップ 8. 管理する BMC ノードを選択し、「**Manage** (管理)」をクリックします。

ステップ 9. プロンプト・ウィンドウにユーザー名とパスワードを入力し、「**OK**」をクリックします。

**注:**誤ったユーザー名またはパスワードを 2 回入力すると、一定期間アカウントがロッ クされます。

ステップ 10.**「Monitor (監視)」** ➙ **「Lenovo Hardware」** ➙ **「Lenovo ThinkSystem and System <sup>x</sup> (Lenovo ThinkSystem および System x)」** ➙ **「Lenovo ThinkSystem and System <sup>x</sup> BMC (Lenovo**

**ThinkSystem および System <sup>x</sup> BMC)」**をクリックします。新しい BMC ノードが Operations Manager に表示されます。

**注:**これには数分かかる場合があります。

### <span id="page-26-0"></span>BMC ノードの自動検出および管理

Lenovo XClarity Integrator Hardware Management Pack は、ターゲット・サーバーが Operations Manager によっ て管理されている場合、自動的に BMC ノードを検出して管理できます。

#### **注:**

- BMC ノードの自動検出と管理では、Flex System サーバーと BladeCenter サーバーにはアクセスで きません。
- IPv6 専用環境では、BMC ノードの自動検出と管理では、ThinkSystem サーバーにのみアクセスでき ます。サポートされている Lenovo ThinkSystem サーバー・モデルについては、[3](#page-8-0) [ページの](#page-8-0)表2「サ [ポートされるサーバー・モデルと機能](#page-8-0)」 を参照してください。
- デフォルトでは、BMC ノードの自動検出と管理機能が無効になっています。

#### **始める前に**

BMC ノードの自動検出と管理機能を使用する前に、以下のことを確認してください。

- Windows 2008 以降のバージョン、PowerShell 3.0 以降のバージョン、および .NET 4.5 以降のバージョン がターゲット・サーバーにインストールされている。
- サーバーが Operations Manager によって管理されている。
- BMC ノードが接続され、BMC ノードで「**IPMI over KCS Access** (IPMI over KCS アクセス)」が有 効である。
- ローカル・アカウントが BMC で許可されている。
- BMC ノードの自動検出および管理機能が有効である。

#### **BMC ノードの⾃動検出と管理の有効化または無効化**

- ステップ 1. XClarity Integrator サービスにログインできません。[17](#page-22-0) ページの 「XClarity [Integrator](#page-22-0) サービ [スへのログイン](#page-22-0)」を参照してください。
- ステップ 2. 「**Lenovo XClarity Integrator Service** (Lenovo XClarity Integrator サービス)」ウィンドウで、左 ペインの「**BMC Management Settings** (BMC 管理設定)」をクリックします。
- ステップ 3. 「**Automatically discover the BMC of servers already manage<sup>d</sup> by SCOM** (SCOM によって既 に管理されているサーバーの BMC を自動的に検出します)」チェックボックスを選択また はクリアして、「**Save** (保存)」をクリックします。BMC ノードの自動検出が失敗する と、関連する Windows サーバーにアラートが報告されます。アラートを表示するには、 **「Lenovo Hardware」** ➙ **「Windows on Lenovo servers (Lenovo サーバー上の Windows)」** をクリックします。

**注:**

- XClarity Integrator サービスのネットワーク・ポートが変更された場合は、UUSServerIP 値と UUSPort 値を 変更する必要があります。値は Operations Manager の「Lenovo.HardwareMgmtPack.AutoOOB.Discovery」 Object Discovery プログラムで変更できます。
- デフォルトでは、自動検出と認証の間隔は4時間(14400 秒)です。必要に応じて、 Lenovo.HardwareMgmtPack.AutoOOB.Discovery で間隔を変更できます。
- UUSCert 値と UUSPbKey 値をオーバーライドしないでください。
- ターゲット BMC ノードで LDAP 認証のみが有効になっているか、ローカル・アカウントが無効になっ ている場合、BMC ノードの自動検出は機能しません。

<span id="page-27-0"></span>● BMC ノードの自動検出中に、XClarity Integrator サービス用のランダムなパスワードを含む新しい認証 情報が BMC ノードに作成されます。

### Operations Manager によって既に管理されているサーバーの BMC のみ を管理する

デフォルトでは、XClarity Integrator サービスを使用して、Operations Manager とは無関係に、サポートされ ているすべての Lenovo サーバーを管理できます。「**Only manage the BMC of servers already manage<sup>d</sup> by SCOM** (SCOM によって既に管理されているサーバーの BMC のみを管理します)」チェックボックスをオ ンにすると、XClarity Integrator サービスは Operations Manager によって管理されているサーバーのみを管理 します。この機能を有効または無効にするには、次の手順に従います。

#### **⼿順**

- ステップ 1. XClarity Integrator サービスにログインできません。[17](#page-22-0) ページの 「XClarity [Integrator](#page-22-0) サービ [スへのログイン](#page-22-0)」を参照してください。
- ステップ 2. 「**Lenovo XClarity Integrator Service** (Lenovo XClarity Integrator サービス)」ウィンドウで、左 ペインの「**BMC Management Settings** (BMC 管理設定)」をクリックします。
- ステップ 3. 「**Only manage the BMC of servers already manage<sup>d</sup> by SCOM** (SCOM によって既に管理さ れているサーバーの BMC のみを管理します)」チェックボックスを選択またはクリアし て、「**Save** (保存)」をクリックします。

**注:**このチェックボックスをオンにすると、XClarity Integrator サービスは Operations Manager に認識されていないサーバーの管理を自動的に停止します。

### BMC ノードのデータの更新

BMC ノード・データは、Operations Manager と自動的に同期できます。

XClarity Integrator サービスは、デフォルトで <sup>24</sup> 時間ごとに BMC のインベントリー・データを収集しま す。この間隔値 (Cim\_collect\_interval) は、XClarity Integrator サービスがインストールされている Windows オ ペレーティング・システムの %SystemDrive%\ProgramData\Lenovo\LXCI\UUS\global.conf で変更できますs。 収集された BMC インベントリー・データは、Operations Manager と自動的に同期できます。また、以下を 実行して Operations Manager <sup>の</sup> BMC データを手動で更新することもできます。

### **⼿順**

- ステップ 1. **「Monitoring (監視)」** ➙ **「Windows Computers (Windows コンピューター)」**をクリック します。
- ステップ 2. 「**Task** (タスク)」ペインで「**(Lenovo) Refresh BMC** ((Lenovo) BMC の更新)」をクリック します。

## システム・ヘルスの監視

このセクションでは、BMC ベースのサーバーとそのハードウェア・コンポーネントの正常性を監視する 方法について説明します。

次のハードウェア・コンポーネントがヘルス状態の監視でサポートされています。

- BMC システム
- プロセッサー
- 冷却デバイス
- 物理メモリー
- ディスク・ドライブ

**22** Microsoft System Center Operations Manager 対応 Lenovo XClarity Integrator Hardware Management Pack インストールおよびユー ザー・ガイド

<span id="page-28-0"></span>**注:**Lenovo Management Pack は BMC からのイベントやアラートを監視します。BMC が管理される前 に生成されたイベントやアラートを監視することはできません。

#### **⼿順**

- ステップ 1. Operations Manager コンソールにログインします。
- ステップ 2. 左側のナビゲーション・ペインで、**「Monitoring (監視)」** ➙ **「Lenovo Hardware」** ➙ **「Lenovo ThinkSystem and System <sup>x</sup> (Lenovo ThinkSystem および System x)」**をクリック します。
- ステップ 3. BMC ベースのサーバーの全体的なステータスを表示するには、「**Lenovo ThinkSystem and System <sup>x</sup> BMC** (Lenovo ThinkSystem および System <sup>x</sup> BMC)」を選択します。
- ステップ 4. ハードウェアに関連するクリティカルまたは警告のアラートを表示するには、「**Active Alerts** (アクティブなアラート)」をクリックします。アラートに関する詳細については、[48](#page-53-0) [ページ](#page-53-0) の 「[正常性エクスプローラーを使用した問題の表示および解決](#page-53-0)」を参照してください。
- ステップ 5. ハードウェア・コンポーネントの情報を表示するには、確認するハードウェア・コンポーネ ントを選択します。

**注:**

- **「Lenovo System <sup>x</sup> and ThinkSystem (Lenovo System <sup>x</sup> および ThinkSystem)」** ➙ **「Hardware Components (ハードウェア・コンポーネント)」**フォルダーには、冷却デバイ ス、ディスク・ドライブ、Fibre Channel、ファームウェア/VPD、InfiniBand、ネットワー ク・アダプター、数値センサー、PCI デバイス、物理メモリー、プロセッサー、および RAID コントローラーのビューが含まれます。
- 冷却デバイス、ディスク・ドライブ、物理メモリーおよびプロセッサーでは個別の監視が 定義されています。その他のコンポーネントは、コンポーネント・ビューの監視ステータ スが「**Non-monitored (監視されない)**」であっても、実際には監視されています。これら のハードウェア・コンポーネントの BMC からのイベントやアラートを受信した場合は、 生成され「**Active Alerts (アクティブなアラート)**」ビューに表示されます。
- 関連するハードウェアの問題が解決された場合、サーバーの正常性状態は自動的にリセッ トされ、関連するアラートも自動的にクリアされます。

### 電源キャッピングの設定

以下の手順では、BMC ベースのサーバーの最大電源キャッピング値を設定する方法について説明します。

#### **⼿順**

- ステップ 1. Operations Manager コンソールにログインします。
- ステップ 2. 左側のナビゲーション・ペインで、**「Monitoring (監視)」** ➙ **「Lenovo Hardware」** ➙ **「Lenovo ThinkSystem and System <sup>x</sup> (Lenovo ThinkSystem および System x)」**をクリック し、「**Lenovo ThinkSystem and System <sup>x</sup> BMC** (Lenovo ThinkSystem および System <sup>x</sup> BMC)」 ビューをクリックします。
- ステップ 3. 電源キャッピング値を設定するサーバーを選択します。
- ステップ 4. 右側の「**Task** (タスク)」ペインの「**(Lenovo) Power Management** ((Lenovo) 電源管理)」を クリックします。「**Power Capping Management** (電源キャッピング管理)」ダイアログ・ ボックスが開きます。
- ステップ 5. 新しい電源キャッピング値を入力し、「**OK**」をクリックしてこの値を保存します。

### BMC ノードの削除

以下の手順では、BMC ノードの削除方法について説明します。

### <span id="page-29-0"></span>**⼿順**

- ステップ 1. Operations Manager コンソールにログインします。
- ステップ 2. 左側のナビゲーション・ペインで、**「Monitoring (監視)」** ➙ **「Lenovo Hardware」** ➙ **「Lenovo ThinkSystem and System <sup>x</sup> (Lenovo ThinkSystem および System x)」**をクリック します。
- ステップ 3. 「**Lenovo ThinkSystem and System <sup>x</sup> BMC** (Lenovo ThinkSystem および System <sup>x</sup> BMC)」をク リックして BMC ノードを選択し、右側の「**Task** (タスク)」ペインで「**(Lenovo) Remove BMC** ((Lenovo) BMC の削除)」をクリックします。

# 1 つ以上の BMC ノードを削除する

以下の手順では、1 つ以上の BMC ノードを削除する方法について説明します。

- ステップ 1. Operations Manager コンソールにログインします。
- ステップ 2. 左側のナビゲーション・ペインで、**「Monitoring (監視)」** ➙ **「Windows Computers (Windows コンピューター)」**をクリックします。
- ステップ 3. 右側の「**Task** (タスク)」ペインの「**(Lenovo) Discover/Manage BMC** ((Lenovo) BMC の検出/管 理)」をクリックします。「**BMC Discovery** (BMC 検出)」ページが開きます。
- ステップ 4. <sup>1</sup> つ以上の BMC ノードを選択し、「**Unmanage** (管理対象から除外)」をクリックします。

# <span id="page-30-0"></span>**第 <sup>4</sup> 章 XClarity Administrator を使⽤したサーバーの管理**

Lenovo XClarity Integrator Hardware Management Pack は、XClarity Administrator を使用した ThinkServer、 SR635/655、および HX2710/3710 (8689) のサーバーのアウト・オブ・バンド・モードでの管理をサポー トしています。

Lenovo XClarity Integrator Hardware Management Pack には以下の機能が備わっています。

- XClarity Administrator を使用した ThinkServer、SR635/655、および HX2710/3710 (8689) のサーバーの検出
- ThinkServer、SR635/655、HX2710/3710(8689)のサーバーの正常性の監視、およびイベントとアラート の表示
- ThinkServer、SR635/655、HX2710/3710(8689)のサーバーの情報の検索と表示
- BMC ノードを削除するためのオプションの提供

#### **始める前に**

ThinkServer、SR635/655、および HX2710/3710 (8689) のサーバーを管理する前に、対象の ThinkServer、 SR635/655、および HX2710/3710 (8689) のサーバーが XClarity Administrator によって管理されていること を確認します。

**注:**Operations Manager 環境に ThinkServer、SR635/655、および HX2710/3710 (8689) のサーバーがない場合 は、XClarity Integrator に XClarity Administrator を登録しないでください。

#### **サポートされるサーバー**

[3](#page-8-0) ページの 表 <sup>2</sup>「[サポートされるサーバー・モデルと機能](#page-8-0)」の「「Manage ThinkServer and SR635/655 through XClarity Administrator (out-of-band mode) (XClarity Administrator (アウト・オブ・バンド・モード) を使 用した ThinkServer および SR635/655 の管理)」」列を参照してください。

### XClarity Administrator の構成

ThinkServer および SR635/655 のサーバーを監視するには、最初に XClarity Administrator を構成する必要が あります。Lenovo XClarity Administrator の管理対象となる ThinkServer および SR635/655 サーバーは、構成 後に Operations Manager によって自動的に検出されます。

- ステップ 1. Operations Manager コンソールにログインします。
- ステップ 2. 左側のナビゲーション・ペインで、**「Monitoring (監視)」** ➙ **「Windows Computers (Windows コンピューター)」**をクリックします。
- ステップ 3. 右側の「**Task** (タスク)」ペインの「**(Lenovo) XClarity Administrator** ((Lenovo) XClarity Administrator)」をクリックします。「**Rigistered Lenovo XClarity Administrator** (登録済み Lenovo XClarity Administrator)」ページが開きます。
- ステップ 4. 「**Register** (登録)」をクリックします。XClarity Administrator のIP アドレス、ユーザー名、パ スワード、ポートを入力します。次に**「OK」**をクリックします。次のいずれかを行います。
	- 「**Use an existing account** (既存のアカウントを使用)」:
		- 1. このアカウントに役割グループ lxc-supervisor また lxc-operator、lxc-fw-admin、 lxc-hw-admin、および lxc-os-admin の組み合わせがあることを確認します。
		- 2. XClarity Administrator でリソース・アクセス制御が有効になっている場合は、このアカ ウントがサーバーにアクセスできることを確認します。
- <span id="page-31-0"></span>• 「**Create <sup>a</sup> new account by connecting with this administrative account** (この管理者アカウン トに接続して新しいアカウントを作成する)」:
	- 1. ランダムで強力なパスワードを持つユーザー名 (LXCIUSER-xxxx) が XClarity Administrator で作成され、すべての通信で使用されます。
	- 2. リソース・アクセス制御が有効になっている場合、新しいアカウントがサーバー にアクセスできることを確認します。

**注:**XClarity Administrator が認証に外部 LDAP を使用している場合は、このオプショ ンを選択しないでください。

ステップ 5. 「**View Certificate** (証明書の表示)」ページが表示される場合は、「**Trust this certificate** (この 証明書を信頼する)」をクリックします。新しいアカウントが作成されます。

**注:**

- 新しいアカウントを作成する場合は、指定された XClarity Administrator アカウントにスー パーバイザー権限と、XClarity Administrator に役割「lxc-operator」、「lxc-fw-admin」、 「lxc-hw-admin」、および「lxc-os-admin」があることを確認します。
- XClarity Administrator から XClarity Administrator の証明書をダウンロードして、**「Manage trusted certificates (トラステッド証明書の管理)」** ➙ **「Add (追加)」**をクリックして、 XClarity Integrator に XClarity Administrator の証明書を手動で追加します。

# サーバーのインベントリー・データの更新

ThinkServer、SR635/655、および HX2710/3710 (8689) サーバーのインベントリー・データは、Operations Manager と自動的に同期できます。

初期設定では、XClarity Integrator サービスはサーバーのインベントリー・データを <sup>60</sup> 分ごとに収集しま す。この間隔値 (LXCA\_collect\_interval) は XClarity Integrator サービスがインストールされた Windows オペ レーティング・システムの %SystemDrive%\ProgramData\Lenovo\LXCI\UUS\global.conf で変更できます。収 集された サーバーのインベントリー・データは、Operations Manager と自動的に同期されます。また、以 下を実行して Operations Manager のインベントリー・データを手動で更新することもできます。

### **⼿順**

- ステップ 1. **「Monitoring (監視)」** ➙ **「Windows Computers (Windows コンピューター)」**をクリック します。
- ステップ 2. 「**Task** (タスク)」ペインで「**(Lenovo) Refresh BMC** ((Lenovo) BMC の更新)」をクリック します。

### システム・ヘルスの監視

このセクションでは、ThinkServer サーバー、SR635/655 サーバー、および HX2710/3710 (8689) サーバーと そのハードウェア・コンポーネントの正常性を監視する方法について説明します。

#### **⼿順**

ステップ 1. Operations Manager コンソールにログインします。

- ステップ 2. 左のペインで、 **「Monitoring (監視)」** ➙ **「Lenovo Hardware」** ➙ **「ThinkServer and SR635/655 (ThinkServer および SR635/655)」**をクリックします。
- ステップ 3. サーバーの全体ステータスを表示するには、「**ThinkServer and SR635/655 BMC** (ThinkServer および SR635/655 BMC)」ビューを選択します。
- ステップ 4. ハードウェアに関連するクリティカルまたは警告のアラートを表示するには、「**Active Alerts** (アクティブなアラート)」をクリックします。アラートに関する詳細については、[48](#page-53-0) [ページ](#page-53-0) の 「[正常性エクスプローラーを使用した問題の表示および解決](#page-53-0)」を参照してください。

**26** Microsoft System Center Operations Manager 対応 Lenovo XClarity Integrator Hardware Management Pack インストールおよびユー ザー・ガイド

<span id="page-32-0"></span>ステップ 5. ハードウェア・コンポーネントの情報を表示するには、確認するハードウェア・コンポーネ ントを選択します。

**注:**

- • **「ThinkServer and SR635/655 (ThinkServer および SR635/655)」** ➙ **「Hardware Components (ハードウェア・コンポーネント)」**フォルダーには、冷却デバイス、ディス ク・ドライブ、Fibre Channel、ファームウェア/VPD、InfiniBand、数値センサー、PCI デバ イス、物理メモリー、およびプロセッサーのビューが含まれます。
- これらのハードウェア・コンポーネントは、コンポーネント・ビューでは 「Not monitored (監視されない)」 とマークされますが、実際には監視されています。これらのハードウェ ア・コンポーネントのイベントを XClarity Administrator から受信した場合は、アラートが 生成され「**Active Alerts (アクティブなアラート)**」ビューに表示されます。
- 関連するハードウェアの問題が解決された場合、サーバーの正常性状態は自動的にリセッ トされますが、関連するアラートは手動でクリアする必要があります。

### サーバーの削除

以下の手順では、Operations Manager から ThinkServer、SR635/655、または HX2710/3710 (8689) のサーバー を削除する方法について説明します。

**注:**ThinkServer、SR635/655、または HX2710/3710 (8689) のサーバーを Operations Manager から削除する前 に、まず XClarity Administrator から削除します。

- ステップ 1. Operations Manager コンソールにログインします。
- ステップ 2. 左のペインで、 **「Monitoring (監視)」** ➙ **「Lenovo Hardware」** ➙ **「ThinkServer and SR635/655 (ThinkServer および SR635/655)」**をクリックします。
- ステップ 3. 「**ThinkServer and SR635/655 BMC** (ThinkServer および SR635/655 BMC)」ビューをクリック し、サーバーを選択し、右側の「**Task** (タスク)」ペインで「**(Lenovo) Remove BMC** ((Lenovo) BMC の削除)」をクリックします。

**28** Microsoft System Center Operations Manager 対応 Lenovo XClarity Integrator Hardware Management Pack インストールおよびユー ザー・ガイド

# <span id="page-34-0"></span>**第 <sup>5</sup> 章 SNMP を使⽤した Flex System と BladeCenter シャー シの管理**

Lenovo XClarity Integrator Hardware Management Pack は、SNMP を使用したシャーシ (BladeCenter シャーシ、 Flex System シャーシを含む) およびシャーシ・モジュールの管理をサポートしています。

Lenovo XClarity Integrator Hardware Management Pack には以下の機能が備わっています。

- Chassis Management Module (CMM) の検出と認証
- シャーシおよびシャーシ・モジュールの正常性の監視、およびイベントまたはアラートの表示
- シャーシの情報の取得と表示
- ブレード・サーバーまたは計算ノードをリモートでスタートまたはシャットダウンする
- ブレード・サーバーまたは計算ノードにインストールされている Windows オペレーティング・システ ムをリモートでシャットダウンする

#### **始める前に**

シャーシを管理する前に、シャーシで SNMP が正しく構成されていることを確認します。

#### **サポートされるシャーシ**

[3](#page-8-0) ページの 表 <sup>2</sup>「[サポートされるサーバー・モデルと機能](#page-8-0)」の「「Manage Flex System chassis and BladeCenter chassis through SNMP (SNMP を使用した Flex System シャーシおよびBladeCenter シャーシ の管理)」」 列を参照してください。

### SNMP エージェントの構成

シャーシおよびシャーシ・モジュールを監視するには、最初に SNMP エージェントを構成します。 BladeCenter シャーシは SNMPv1 エージェントのみをサポートし、Flex System シャーシは SNMPv1 エー ジェントと SNMPv3 エージェントの両方をサポートします。

**注:**SNMPv1 エージェントは、IPv6 をサポートしていません。

### BladeCenter シャーシでの SNMPv1 エージェントの構成

以下の手順では、BladeCenter シャーシで SNMPv1 エージェントを構成する方法について説明します。

### **⼿順**

- ステップ 1. BladeCenter シャーシ の AMM Web コンソールにログインします。[35](#page-40-0) ページの 「[AMM/CMM](#page-40-0) Web [コンソールの起動](#page-40-0)」を参照してください。
- ステップ 2. **「MM Control (MM 制御)」** ➙ **「Port Assignments (ポートの割り当て)」**をクリックして、 SNMP エージェントの設定が 161 で、SNMP トラップの設定が 162 であることを確認します。

**注:**エージェント (照会/ポーリング) にはデフォルト SNMP ポート <sup>161</sup> を、トラッピングには 162 を使用してください。SNMP ポート設定には矛盾がないことが重要です。矛盾がある場合 は、Operations Manager は BladeCenter シャーシを検出できません。

- ステップ 3. **「MM Control (MM 制御)」** ➙ **「Network Protocols (ネットワーク・プロトコル)」** ➙ **「Simple Network Management Protocol (SNMP)」**をクリックし、以下の手順を実行します。
	- a. 「**Enabled for SNMP Traps** (SNMP トラップの有効化)」、「**SNMPv1 agen<sup>t</sup>** (SNMPv1 エージェント)」を選択します。
- <span id="page-35-0"></span>b. BladeCenter シャーシを管理するすべての Operations Manager プログラムについて、以 下の情報を入力します。
	- 「**Community name** (コミュニティー名)」フィールドに、SNMP での通信に使用する BladeCenter シャーシに割り当てるコミュニティー名を入力します。
	- 「**Fully Qualified Hostnames or the IP Addresses** (完全修飾ホスト名または IP アドレ ス)」リストから、Operations Manager のアドレスを入力します。
- c. 「**Access type** (アクセス・タイプ)」リストから「**Set** (設定)」を選択します。**Set** は、 管理タスクを有効化するために必要なアクセス・タイプです。タスクの例としては、 Operations Manager コンソールを使用してブレード・サーバーをリモートからスタートまた はシャットダウンすることなどが挙げられます。

**注:**

- このタイプのタスクを Operations Manager コンソールで使用可能にする予定がない場合 は、アクセス・タイプを「**Get** (取得)」に下げることができます。Operations Manager サーバーで SNMP 照会を実行し、BladeCenter から SNMP トラップを受信できるよう に、「**Get** (取得)」アクセス・タイプが最低限必要です。
- SCOM 検出ウィザードの SNMPv1 エージェント・アカウントの値が Operations Manager で設定されている値と一致していることを確認します。矛盾がある場合は、Operations Manager は BladeCenter シャーシを検出できません。
- ステップ 4. SNMP イベント受信側と BladeCenter シャーシを構成します。
	- a. **「MM Control (MM 制御)」** ➙ **「Alerts (アラート)」**をクリックします。右ペインの 「**Remote Alert Recipients** (リモート・アラート受信側)」の下で、「**not used** (未使用)」 リンクをクリックして、アラート受信側を構成します。

**注:**ファームウェア・レベルによって、このメニューはやや異なる場合があります。

- b. 新しい「Remote Alert Recipient (リモート・アラート受信側)」ウィンドウで、状況を 「**Disabled** (無効)」から「**Enabled** (有効)」に変更します。
- c. 「**Name** (名前)」フィールドに、 を管理するために使用する BladeCenter シャーシの管理に 使用する Operations Manager 用管理サーバーの記述名を入力します。
- d. 「**Notification method** (通知方法)」リストから「**SNMP over LAN** (LAN 経由の SNMP)」を 選択します。
- e. 「**Save** (保存)」をクリックします。
- ステップ 5. 監視対象アラートを構成します。
	- a. **「MM Control (MM 制御)」** ➙ **「Alerts (アラート)」**をクリックします。
	- b. コンテキスト・メニューで「**Monitor Alerts** (アラートのモニター)」をクリックします。
	- c. 送信するアラートを選択し、「**Save** (保存)」をクリックします。

### Flex System シャーシの SNMP の構成

以下の手順では、Flex System シャーシで、SNMPv1 エージェントと SNMPv3 エージェントを含む SNMP を 構成する方法について説明します。

- ステップ 1. CMM Web コンソールにログインします。[35](#page-40-0) ページの 「AMM/CMM Web [コンソールの起](#page-40-0) [動](#page-40-0)」を参照してください。
- ステップ 2. **「Mgt Module Management (管理モジュールの管理)」** ➙ **「Network (ネットワーク)」** ➙ **「Port Assignments (ポートの割り当て)」**をクリックして、SNMP エージェントの設定が <sup>161</sup> で、SNMP トラップの設定が 162 であることを確認します。
**注:**SNMP 設定を変更するには、「**Enable SNMPv1 Agent** (SNMPv1 エージェントを有効に する)」または「**Enable SNMPv3 Agent** (SNMPv3 エージェントを有効にする)」を選択しま す。31 ページの 「SNMPv1 エージェントの構成」および 31 ページの 「SNMPv3 エージェン トの構成」を参照してください。

ステップ 3. SNMP イベント受信側と Flex System シャーシを構成します。

- a. **「イベント」** ➙ **「Event Recipients (イベント受信側)」** ➙ **「作成」** ➙ **「Create SNMP Recipient (SNMP 受信側の作成)」**をクリックします。
- b. 「**Descriptive name** (記述名)」フィールドに名前を入力します。
- c. 「**Status** (ステータス)」リストから「**Enable this recipient** (この受信者を有効にする)」を 選択します。
- d. 「**Events to receive** (受信するイベント)」リストから、「**Use the <sup>g</sup>lobal settings** (グロー バル設定を使用する)」チェック・ボックスまたは「**Only receive critical alerts** (重要な アラートのみを受信)」チェック・ボックスを選択し、「**OK**」をクリックして「**Event Recipients** (イベント受信側)」ページに戻ります。

**注:**「**Use the <sup>g</sup>lobal settings** (グローバル設定を使用する)」チェック・ボックスを選択し た場合は、「**Event Recipients** (イベント受信側)」ページの「**Global Settings** (グローバル 設定)」をクリックして設定を変更し、「**OK**」をクリックして変更を適用します。

#### SNMPv1 エージェントの構成

以下の手順では、Flex System シャーシで SNMPv1 エージェントを構成する方法について説明します。

#### **⼿順**

- ステップ 1. **「Mgt Module Management (管理モジュールの管理)」** ➙ **「Network (ネットワーク)」** ➙ **「SNMP」**をクリックし、「**Enable SNMPv1 Agent** (SNMPv1 エージェントを有効にする)」 チェック・ボックスを選択します。
- ステップ 2. 「**Traps** (トラップ)」タブをクリックし、「**Enable SNMP Traps** (SNMP トラップを有効にす る)」チェック・ボックスを選択します。
- ステップ 3. 「**Communities** (コミュニティー)」を選択し、以下の情報を入力します。
	- a. **「コミュニティー名 (Community name)」**フィールドに、Flex System シャーシに割り当 てる名前を入力します。
	- b. 「**Access type** (アクセス・タイプ)」リストから「**Set** (設定)」を選択します。
	- c. 「**Fully Qualified Hostnames or the IP Addresses** (完全修飾ホスト名または IP アドレス)」 リストから該当するアドレスを選択します。

**注:**

- デフォルトでは、シャーシ・モジュール・セキュリティー・ポリシー・レベルは 「Secure」(セキュア) です。このレベルでは、SNMPv1 エージェントは有効にできま せん。SNMPv1 エージェントを有効にするには、**「Mgt Module Management (管理モ ジュールの管理)」** ➙ **「Security (セキュリティー)」** ➙ **「Security Policies (セキュリ ティー・ポリシー)」** ➙ **「Legacy (レガシー)」** ➙ **「Apply (適⽤)」**をクリックします。
- SCOM 検出ウィザードの SNMPv1 エージェント・アカウントの値が Operations Manager で設定されている値と一致していることを確認します。一致していない場合、 Operations Manager はFlex System シャーシを検出できません。

#### SNMPv3 エージェントの構成

以下の手順では、Flex System シャーシで SNMPv3 エージェントを構成する方法について説明します。 SNMPv3 エージェントを使用する前に新しいユーザー・アカウントを作成するか、既定のユーザー・アカ ウントを使用する必要があります。

**⼿順**

- ステップ 1. **「Mgt Module Management (管理モジュールの管理)」** ➙ **「User Accounts (ユーザー・アカウ ント)」**をクリックして、リストから既存のユーザー・アカウントを選択するか、新しい SNMPv3 ユーザー・アカウントを作成します。
- ステップ 2. ユーザー名をダブルクリックして「**User Properties** (ユーザー・プロファイル)」ページを開 きます。次に、「**General** (全般)」タブをクリックし、新しいアカウントのユーザー・パ スワードを設定します。
- ステップ 3. 「**SNMPv3**」を選択し、以下の情報を入力します。
	- a. 「**Authentication Protocol** (認証プロトコル)」リストから、「**Hash-based Message Authentication Code (HMAC) ‒ Secure Hash Algorithm (SHA)** (ハッシュ・ベースのメッセー ジ認証コード ) (HMAC) – セキュア・ハッシュ・アルゴリズム (SHA)」を選択します。
	- b. 「**Use <sup>a</sup> privacy protocol (ユーザー・プライバシー・プロトコル)**」チェック・ボック スを選択します。
	- c. 「**Encryption Method** (暗号化方式)」リストで、「**Advanced Encryption Standard (AES)** (高度暗号化標準 (AES))」を選択します。
	- d. 「**Privacy passwor<sup>d</sup>** (プライバシー・パスワード)」フィールドと「**Confirm privacy passwor<sup>d</sup>** (プライバシー・パスワードの確認)」フィールドに、認証キーを入力します。
	- e. 「Access type (アクセス・タイプ)」を「**Set** (設定)」に変更します。
	- f. 「**IP address or host name for traps** (トラップの IP アドレスまたはホスト名)」フィール ドに、Operations Manager <sup>の</sup> IP アドレスを入力します。

ステップ 4. 「**OK**」をクリックします。

## シャーシの検出

以下の手順では、シャーシを検出する方法について説明します。

#### **⼿順**

- ステップ 1. Operations Manager コンソールにログインします。
- ステップ 2. 左側のナビゲーション・ペインで、**「Administration (管理)」** ➙ **「Network Management (ネットワークの管理)」** ➙ **「Discovery Rules (検出ルール)」** ➙ **「Discover Network Device (ネットワーク・デバイスの検出)」**をクリックして、「**Network Device Discovery Wizard** (ネットワーク・デバイスの検出ウィザード)」をスタートします。
- ステップ 3. 「**General Properties (全般プロパティ)**」ページで、以下を実行します。
	- a. 「**Name** (名前)」フィールドに、検出ルールの名前を入力します。
	- b. 管理サーバーまたはゲートウェイ・サーバーを選択します。
	- c. リソース・プールを選択します。

**注:**サーバーが複数ある場合は、リソース・プール内のすべてのサーバーに Lenovo XClarity Integrator Hardware Management Pack がインストールされていることを確認します。

- d. 「**Next** (次へ)」をクリックします。
- ステップ 4. 「**Discovery Method** (検出方法)」ページで、「**Explicit Discovery** (明示的検出)」を選択 し、「**Next** (次へ)」をクリックします。
- ステップ 5. 「**Default Accounts** (既定のアカウント)」ページで、「**Next** (次へ)」をクリックします。 「**Devices** (デバイス)」ページが開きます。
- ステップ 6. 「**Devices** (デバイス)」ページで「**Add** (追加)」をクリックします。「**Add <sup>a</sup> Device** (デバイス の追加)」ダイアログ・ボックスが開きます。
- ステップ 7. 「**Add <sup>a</sup> Device** (デバイスの追加)」ダイアログ・ボックスで、以下を実行します。
- **32** Microsoft System Center Operations Manager 対応 Lenovo XClarity Integrator Hardware Management Pack インストールおよびユー ザー・ガイド
- a. 「**Name or IP address** (名前または IP アドレス)」フィールドに、シャーシの IP アドレ スを入力します。
- b. 「**Access Mode** (アクセス・モード)」リストから「**SNMP**」を選択します。
- c. デフォルト値 161 としてポート番号を維持します。
- d. SNMP バージョンの該当するバージョンを選択します。
- e. 次のいずれかを行います。
	- 既存のアカウントを選択するには、「**SNMP V3 Run As account** (SNMP V3 の実行アカ ウント)」または「**SNMP V1 or V2 Run As account** (SNMP V1 または V2 の実行アカ ウント)」をクリックします。
	- 新しいアカウントを追加するには、「**Add SNMP V3 Run As account** (SNMP V3 の実 行アカウントの追加)」または「**Add SNMP V1 or V2 Run As account** (SNMP V1 また は V2 の実行アカウントの追加)」をクリックします。

**注:**SNMPv1 エージェント・アカウントまたは SNMPv3 エージェント・アカウントの値が シャーシ・アカウントで設定されている値と一致していることを確認します。

- f. 「**OK**」をクリックして、「**Network Device Discovery Wizard** (ネットワーク・デバイスの 検出ウィザード)」に戻ります。
- ステップ 8. 「**Next** (次へ)」をクリックします。次に、検出ルールの実行時間を設定し、「**Save** (保存)」 をクリックします。ウィンドウが開き、アカウントの配布を促すメッセージが表示され たら、「**Yes** (はい)」をクリックします。
- ステップ 9. **「Discovery Rule (検出ルール)」** ➙ **「Run (実⾏)」**をクリックします。
- ステップ 10.しばらく待機し、**「Network Management (ネットワーク管理)」** ➙ **「Network Devices (ネッ トワーク・デバイス)」**をクリックします。検出されたシャーシが表示されます。

## シャーシの正常性の監視

このセクションでは、シャーシおよびシャーシ・モジュールの正常性を監視する方法について説明します。

### BladeCenter シャーシの正常性の監視

以下の手順では、BladeCenter シャーシおよびシャーシ・モジュールの正常性を監視する方法につい て説明します。

#### **⼿順**

- ステップ 1. Operations Manager コンソールにログインします。
- ステップ 2. 左側のナビゲーション・ペインで、**「Monitoring (監視)」** ➙ **「Lenovo Hardware」** ➙ **「BladeCenter Chassis and Modules (BladeCenter シャーシおよびモジュール)」**をクリック します。
- ステップ 3. BladeCenter シャーシの全体的な状況を表示するには、「**BladeCenter Chassis** (BladeCenter シャーシ)」ビューを選択します。
- ステップ 4. ハードウェアに関連するクリティカルまたは警告のアラートを表示するには、「**Active Alerts** (アクティブなアラート)」をクリックします。アラートに関する詳細については、[48](#page-53-0) [ページ](#page-53-0) の 「[正常性エクスプローラーを使用した問題の表示および解決](#page-53-0)」を参照してください。
- ステップ 5. シャーシ・モジュールの情報を表示するには、「**Hardware Components** (ハードウェア・コン ポーネント)」をクリックして、確認するシャーシ・モジュールを選択します。

「**Hardware Components** (ハードウェア・コンポーネント)」サブフォルダーのビューには 以下が含まれます。

• ブレード・サーバー

- シャーシ
- 冷却モジュール
- I/O モジュール
- アドバンスト・マネージメント・モジュール (AMM)
- メディア・モジュール
- 電源モジュール
- ストレージ・モジュール

### Flex System シャーシの正常性の監視

以下の手順では、Flex System シャーシおよびシャーシ・モジュールの正常性を監視する方法につい て説明します。

#### **⼿順**

- ステップ 1. Operations Manager コンソールにログインします。
- ステップ 2. 左側のナビゲーション・ペインで、**「Monitoring (監視)」** ➙ **「Lenovo Hardware」** ➙ **「Flex System Chassis and Modules (Flex System シャーシおよびモジュール)」**をクリックします。
- ステップ 3. Flex System シャーシの全体的な状況を表示するには、「**Flex System Chassis** (Flex System シャーシ)」ビューを選択します。
- ステップ 4. ハードウェアに関連するクリティカルまたは警告のアラートを表示するには、「**Active Alerts** (アクティブなアラート)」をクリックします。アラートに関する詳細については、[48](#page-53-0) [ページ](#page-53-0) の 「[正常性エクスプローラーを使用した問題の表示および解決](#page-53-0)」を参照してください。
- ステップ 5. シャーシ・モジュールの情報を表示するには、「**Hardware Components** (ハードウェア・コン ポーネント)」をクリックして、確認するシャーシ・モジュールを選択します。

「**Hardware Components** (ハードウェア・コンポーネント)」サブフォルダーのビューには 以下が含まれます。

- 計算ノード
- 冷却モジュール
- ファン論理モジュール
- I/O モジュール
- Chassis Management Modules (CMM)
- 電源モジュール
- 背面 LED モジュール
- ストレージ・モジュール

#### シャーシの最新情報の取得

以下の手順では、シャーシおよびシャーシ・モジュールのインベントリおよびステータスなど、シャーシ の最新情報を取得する方法について説明します。

シャーシの情報は、4 時間ごとに自動的に更新されます。情報を手動で更新するには、以下を行います。

#### **⼿順**

ステップ 1. Operations Manager コンソールにログインします。

ステップ 2. 左側のナビゲーション・ペインで、**「Monitoring (監視)」** ➙ **「Lenovo Hardware」**をク リックします。

**34** Microsoft System Center Operations Manager 対応 Lenovo XClarity Integrator Hardware Management Pack インストールおよびユー ザー・ガイド

ステップ 3. 次のいずれかを行います。

- **「BladeCenter Chassis and Modules (BladeCenter シャーシおよびモジュール)」** ➙ **「BladeCenter Chassis (BladeCenter シャーシ)」**をクリックし、「**BladeCenter Chassis** (BladeCenter シャーシ)」ペインで BladeCenter シャーシを選択します。
- **「Flex System Chassis and Modules (Flex System シャーシおよびモジュール)」** ➙ **「Flex System Chassis (Flex System シャーシ)」**をクリックし、「**Flex System Chassis** (Flex System シャーシ)」ペインで Flex System シャーシを選択します。

ステップ 4. 右側の「**Task** (タスク)」ペインの「**(Lenovo) Refresh this Chassis Modules** ((Lenovo) このシャー シのモジュールを更新)」をクリックします。次に、シャーシの最新の情報が表示されます。

### AMM/CMM Web コンソールの起動

アドバンスト・マネージメント・モジュール (AMM) は、BladeCenter シャーシの構成と管理を可能にする モジュールで、Chassis Management Module (CMM) は、Flex System シャーシの構成と管理に使用するモ ジュールです。以下の手順では、AMM/CMM Web コンソールを起動する方法について説明します。

#### **⼿順**

- ステップ 1. Operations Manager コンソールにログインします。
- ステップ 2. 左側のナビゲーション・ペインで、**「Monitoring (監視)」** ➙ **「Lenovo Hardware」**をク リックします。
- ステップ 3. 次のいずれかを行います。
	- BladeCenter シャーシで、「**BladeCenter Chassis and Modules** (BladeCenter シャーシおよ びモジュール)」フォルダーをクリックして、「**BladeCenter Chassis** (BladeCenter シャー シ)」ビューを選択します。
	- Flex System シャーシで、「**Flex System Chassis and Modules** (Flex System シャーシおよ びモジュール)」フォルダーをクリックして、「**Flex System Chassis** (Flex System シャー シ)」ビューを選択します。
- ステップ 4. BladeCenter シャーシまたは Flex System シャーシを選択します。
- ステップ 5. ご使用のシャーシによって、右側の「**Task** (タスク)」ペインの「**Lenovo BladeCenter Chassis Management Web Console** (Lenovo BladeCenter シャーシの管理 Web コンソール)」または 「**Lenovo Flex System Chassis Management Web Console** (Lenovo Flex System シャーシの管理 Web コンソール)」を選択します。

## ブレード・サーバーまたは計算ノードをスタートまたはシャットダウンする

以下の手順では、ブレード・サーバーまたは計算ノードをスタートまたは停止する方法、およびブレー ド・サーバーまたは計算ノードにインストールされている Windows オペレーティング・システムを シャットダウンする方法について説明します。

- ステップ 1. Operations Manager コンソールにログインします。
- ステップ 2. 左側のナビゲーション・ペインで、**「Monitoring (監視)」** ➙ **「Lenovo Hardware」**をク リックします。
- ステップ 3. 次のいずれかを行います。
	- BladeCenter シャーシの場合は、「**BladeCenter Chassis and Modules** (BladeCenter シャー シおよびモジュール)」フォルダーをクリックし、「**Hardware Components** (ハードウェ ア・コンポーネント)」サブフォルダーの下の「**Blade servers** (ブレード・サーバー)」 ビューをクリックします。

• Flex System シャーシの場合は、「**Flex System Chassis and Modules** (Flex System シャー シおよびモジュール)」フォルダーをクリックし、「**Hardware Components** (ハードウェ ア・コンポーネント)」サブフォルダーの下の「**Compute Nodes** (計算ノード)」ビューを クリックします。

ステップ 4. ブレード・サーバーまたは計算ノードを選択します。 ステップ 5. 必要に応じて、対応するタスク・ボタンをクリックします。

## 検出されたシャーシの取り外し

以下の手順では、シャーシリストから検出されたシャーシを取り外す方法について説明します。

- ステップ 1. Operations Manager コンソールにログインします。
- ステップ 2. 左側のナビゲーション・ペインで、**「Administration (管理)」** ➙ **「Network Management (ネットワーク管理)」** ➙ **「Network Devices (ネットワーク ・ デバイス)」**をクリックします。
- ステップ 3. 結果ペインで、取り外すシャーシを選択します。
- ステップ 4. 「**Delete** (削除)」をクリックします。シャーシとそのシャーシ・モジュールは取り外さ れます。

## <span id="page-42-0"></span>**第 6 章 IBM プラットフォーム・エージェントを使⽤したサー バーの管理**

Lenovo XClarity Integrator Hardware Management Pack を使用すると、IBM プラットフォーム・エージェント を使用して Windows オペレーティング・システムとともにインバンド・モードでインストールされた Lenovo サーバーを管理することができます。Lenovo サーバーには、System <sup>x</sup> サーバー、BladeCenter サー バー、および Flex System サーバーが含まれます。

**注:**

- IBM プラットフォーム・エージェントは、ThinkSystem サーバーをサポートしていません。
- IBM プラットフォーム・エージェントは、ThinkServer サーバーをサポートしていません。
- IBM プラットフォーム・エージェントは、Windows 2016 以降のバージョンをサポートしていません。
- IBM プラットフォーム・エージェントはサポート外です。
- XClarity Integrator サービスを使用してサーバーを管理することをお勧めします。

#### **始める前に**

Lenovo サーバーを管理する前に、以下のことを確認します。

• ターゲット・サーバーに、Windows 2008、Windows 2008 R2、Windows 2012、またはWindows 2012 R2 の いずれかの Windowsオペレーティング・システムがインストールされている。

**注:**Windows 2016 以降のバージョンはサポートされていません。

- ターゲット・サーバーが Operations Manager によって管理されている。
- IBM プラットフォーム・エージェント v.6.3.3 以降がターゲット・サーバーにインストールされてい る。プラットフォーム・エージェントは IBM Fix [Central](https://www-945.ibm.com/support/fixcentral/) からダウンロードできます。詳細については、 IBM Systems Director [オンライン・ドキュメント](https://www.ibm.com/support/knowledgecenter/SSAV7B)を参照してください。サイレント・インストールのコ マンドは **dir6.3.7\_platformagent\_windows.exe /s /a silent** です。
- IBM Remote Supervisor Adapter II (RSA-II Daemon) v5.4.6 以降がターゲット・サーバーにインストー ルされている。

**注:**Windows オペレーティング・システム対応の RSA-II デーモンは、以下のサイトから入手できます。

- [Microsoft](https://www.ibm.com/support/home/docdisplay?lndocid=MIGR-5071025) Windows IA32 対応 RSA-II Daemon v5.46
- Microsoft Windows Server [2003/2008](https://www.ibm.com/support/home/docdisplay?lndocid=MIGR-5071027) (x64) 対応 RSA-II Daemon v5.44

#### **サポートされるサーバー・モデル**

[3](#page-8-0) ページの 表 <sup>2</sup>「[サポートされるサーバー・モデルと機能](#page-8-0)」の「「Manage System x, BladeCenter, and Flex System servers through IBM Platform Agent (in-band mode) (IBM プラットフォーム・エージェント (インバ ンド・モード) を使用した System x、BladeCenter、および Flex System サーバーの管理)」」列を参照 してください。

### Lenovo サーバー上の Windows の検出

以下の手順では、**Microsoft System Center Operations Manager 検出ウィザード** (これ以降、**検出ウィザー ド**と呼びます) を使用して Lenovo サーバーを検出する方法について説明します。**検出ウィザード**は、検出 されたサーバーに Lenovo XClarity Integrator Hardware Management Pack をデプロイします。

- ステップ 1. Operations Manager コンソールにログインします。
- ステップ 2. **「Administration (管理)」** ➙ **「Device Management (デバイスの管理)」** ➙ **「Agent Managed (エージェントで管理)」** ➙ **「Discovery Wizard (検出ウィザード)」**をクリックします。**コン ピューターおよびデバイスの管理ウィザード**がスタートします。
- ステップ 3. **「Discovery Type (検出タイプ)」** ➙ **「Windows computers (Windows コンピューター)」**をク リックして、「**Next** (次へ)」をクリックします。
- ステップ 4. 「**Advanced discovery** (詳細な検出)」チェック・ボックスを選択します。
- ステップ 5. 「**Computer and Device Classes (コンピューターとデバイス・クラス)**」リストから「**Servers and Clients (サーバーとクライアント)**」を選択し、追加する Lenovo サーバーを選択します。
- ステップ 6. 「**Verify discovered computers can be contacted** (検出されたコンピューターが接続可能かどう かを確認する)」チェック・ボックスを選択して、「**Next** (次へ)」をクリックします。
- ステップ 7. 「**Browse for, or type-in computer names** (参照、またはコンピューター名を入力)」チェッ ク・ボックスを選択します。
- ステップ 8. 「**Browse** (参照)」をクリックして Lenovo サーバーを検出するするか、入力ボックスに Lenovo サーバー名を手動で入力し、「**Next** (次へ)」をクリックします。
- ステップ 9. 「**Administrator Account** (管理者アカウント)」ページで、以下のいずれかを実行します。
	- 既存のサーバーを選択するには、「**Use selected Management Server Action Account** (選択 した管理サーバー・アクション・アカウントを使用)」チェック・ボックスをオンにして、 「**Next** (次へ)」をクリックします。をクリックします。
	- 新しいサーバーを追加するには、「**Other user account** (他のユーザー・アカウント)」 チェック・ボックスを選択して、新しい Lenovo サーバー名を入力します。
- ステップ 10.「**Discover** (検出)」をクリックして検出プロセスをスタートします。検出プロセスが完了す ると、検出結果が「**Summary** (要約)」ページに表示されます。

**注:**検出時間は、ネットワーク内の Lenovo サーバーの数によって異なります。

- ステップ 11.「**Summary** (要約)」ページで、「**Finish** (完了)」をクリックします。「**Agent Management Task Status** (エージェント管理タスク・ステータス)」ページが開きます。
- ステップ 12.管理タスクのステータスを確認するには、**「Monitoring (監視)」** ➙ **「Task Status (タスク・ ステータス)」**をクリックします。ステータスが「**Queued** (待機)」から「**Success** (成功)」に 変わると、Lenovo サーバーが検出されます。

## サーバー・ヘルスの監視

このセクションでは、ファン、メモリー、管理コントローラー、ネットワーク・アダプター、パワー・サ プライ、プロセッサー、ストレージ、温度センサー、電圧センサーなど、Lenovo サーバーおよびハード ウェア・コンポーネントのヘルスを監視する方法について説明します。

- ステップ 1. Operations Manager コンソールにログインします。
- ステップ 2. 左側のナビゲーション・ペインで、**「Monitoring (監視)」** ➙ **「Lenovo Hardware」** ➙ **「Windows on Lenovo servers (Lenovo サーバー上の Windows)」**をクリックします。
- ステップ 3. Lenovo サーバーの全体ステータスを表示するには、以下のビューのいずれかを選択します。
	- **「Windows on Lenovo servers (Lenovo サーバー上の Windows)」:** このビューはすべての Lenovo サーバーのハードウェア・ステータスを表示します。
	- **「All Windows on Lenovo server Group (すべての Lenovo サーバー上の Windows グルー プ)」:** システム・ダッシュボードの最初の列、およびハードウェア・コンポーネント・ ダッシュボードの最初の列に、正常性インディケーターがリストされます。
- ステップ 4. ハードウェアに関連したクリティカルなアラートまたは警告アラートを表示するには、 「**Windows on Lenovo servers** (Lenovo サーバー上の Windows)」フォルダーをクリックして 「**Active Alerts** (アクティブなアラート)」をクリックします。アラートに関する詳細につ いては、[48](#page-53-0) ページの 「[正常性エクスプローラーを使用した問題の表示および解決](#page-53-0)」を 参照してください。
- ステップ 5. ハードウェア・コンポーネントの情報を表示するには、「**Hardware Components** (ハード ウェア・コンポーネント)」フォルダーをクリックして、確認するハードウェア・コン ポーネントを選択します。

**注:**検出できないコンポーネントの監視および管理はできません。

## クライアント System <sup>x</sup> サーバーの電源データの表示

以下の手順では、クライアント System <sup>x</sup> サーバーの電源データを Lenovo System <sup>x</sup> 電源データ・グラフで 表示する方法について説明します。このグラフは、System <sup>x</sup> サーバーでのみ使用できます。

#### **始める前に**

Windows オペレーティング・システムが複数の管理対象 System <sup>x</sup> サーバーにインストールされている ことを確認してください。

#### **⼿順**

- ステップ 1. Operations Manager コンソールにログインします。
- ステップ 2. 左側のナビゲーション・ペインで、**「Monitoring (監視)」** ➙ **「Lenovo Hardware」** ➙ **「Windows on Lenovo servers (Lenovo サーバー上の Windows)」** ➙ **「Lenovo server Power Data Chart (Lenovo サーバー電源データ・グラフ)」**をクリックします。
- ステップ 3. 「**Show** (表示)」チェック・ボックスを選択します。電源データ・グラフが表示されます。

**注:**直線状に表示される電力データは、一定時間内の消費電力が一定であることを意味 します。

## 電源キャッピングの設定

以下の手順では、Lenovo サーバーの最大電源キャッピング値を設定する方法について説明します。

#### **始める前に**

最大電源キャッピング値を設定する前に、以下のことを確認します。

- ターゲット・サーバーには電源キャッピング機能があります。
- ユーザー・アクセス制御 (UAC) がターゲット・サーバー上でシャットダウンされます。

#### **⼿順**

ステップ 1. Operations Manager コンソールにログインします。

- ステップ 2. 左側のナビゲーション・ペインで、**「Monitoring (監視)」** ➙ **「Lenovo Hardware」** ➙ **「Windows on Lenovo servers (Lenovo サーバー上の Windows)」**をクリックし、「**Windows on Lenovo servers** (Lenovo サーバー上の Windows)」ビューをクリックします。
- ステップ 3. 電源キャッピング値を設定するサーバーを選択します。

**注:**「**Detail View** (詳細ビュー)」で、サーバーの「**CappingCapable**」、「**CappingEnabled**」、 「**PowerMax**」、「**PowerMin**」、および「**PowerCap**」の現在の電源キャッピング値を表 示できます。

- ステップ 4. 右側の「**Task** (タスク)」ペインの「**(Lenovo) Set Power Capping** ((Lenovo) 電源キャッピン グの設定)」をクリックします。「**Run the task on these targets** (これらのターゲットで タスクを実行)」ペインが表示されます。
- ステップ 5. 新しい電源キャッピング値を入力し、「**Override** (オーバーライド)」をクリックします。
- ステップ 6. 「**Run** (実行)」をクリックします。タスク状況ウィンドウが開き、値がオーバーライド されたかが示されます。

### 電源しきい値の設定

以下の手順では、Lenovo サーバーの警告またはクリティカルな電源しきい値を設定する方法につい て説明します。

#### **⼿順**

- ステップ 1. Operations Manager コンソールにログインします。
- ステップ 2. 左側のナビゲーション・ペインで、**「Monitoring (監視)」** ➙ **「Lenovo Hardware」** ➙ **「Windows on Lenovo servers (Lenovo サーバー上の Windows)」**をクリックし、「**Windows on Lenovo servers** (Lenovo サーバー上の Windows)」ビューをクリックします。
- ステップ 3. 電源しきい値を設定するサーバーを選択します。

**注:**「**Detail View** (詳細ビュー)」で、サーバーの現在のしきい値と容量プロパティの監 視を表示できます。

- ステップ 4. 右側のペインの「**Task** (タスク)」ペインで、「**(Lenovo) Set/Unset Power Threshold** ((Lenovo) 電源しきい値の設定/設定解除)」をクリックします。「**Run the task on these targets** (これら のターゲットでタスクを実行)」ペインが表示されます。
- ステップ 5. 新しい電源しきい値を入力し、「**Override** (オーバーライド)」をクリックします。

**注:**空白またはゼロを入力すると、しきい値はデフォルト値にリセットされます。

ステップ 6. 「**Run** (実行)」をクリックします。タスク状況ウィンドウが開き、値がオーバーライド されたかが示されます。

## Lenovo サーバーの最新の情報の取得

以下の手順では、サーバーおよびハードウェア・コンポーネントのインベントリーおよびステータスを含 む、Lenovo サーバーの最新情報を入手する方法について説明します。

Lenovo サーバーの情報は、4 時間ごとに自動的に更新されます。情報を手動で更新するには、以下を 行います。

- ステップ 1. Operations Manager コンソールにログインします。
- ステップ 2. 左側のナビゲーション・ペインで、**「Monitoring (監視)」** ➙ **「Windows Computers (Windows コンピューター)」**をクリックします。
- ステップ 3. 右側の「**Task** (タスク)」ペインの「**(Lenovo) Refresh Windows Computer** ((Lenovo) Windows コンピューターの更新)」をクリックします。最新の情報が表示されます。

## <span id="page-46-0"></span>**第 <sup>7</sup> 章 XClarity Integrator サービスのセキュリティー証明書 の使⽤**

XClarity Integrator サービスは、インバウンドおよびアウトバウンドの通信に HTTPS プロトコルをサポー トします。デフォルトでは、XClarity Integrator サービスは、内部証明機関 (CA) で署名され発行された 自己生成証明書を使用します。このセクションでは、証明書を設定、生成、再生成、およびダウン ロードする方法について説明します。

**注:**デフォルトでは、XClarity Integrator サービス 7.6.0 以降のバージョンは、トランスポート層セキュリ ティー (TLS) 1.2 のみをサポートします。

### BMC 通信プロトコルの設定

以下の手順では、BMC 通信プロトコルを設定にする方法について説明します。

#### **始める前に**

BMC ノードとの通信に HTTPS プロトコルのみを使用する場合は、すべての BMC ノードで HTTPS プロト コルが有効になっていることを確認してください。

**注:**「**Only use HTTPS protocol to communicate with BMC nodes** (HTTP ノードとの通信に HTTPS プロ トコルのみ使用する)」のチェック・ボックスを選択していない場合は、HTTPS プロトコルと HTTP プロトコルが順番に試行されます。

#### **⼿順**

- ステップ 1. XClarity Integrator サービスにログインできません。[17](#page-22-0) ページの 「XClarity [Integrator](#page-22-0) サービ [スへのログイン](#page-22-0)」を参照してください。
- ステップ 2. 左ナビゲーション・ペインで、「**Security Settings** (セキュリティー設定)」をクリックしま す。「**Security Settings** (セキュリティー設定)」ページが開きます。
- ステップ 3. 「**Security Settings** (セキュリティー設定)」タブをクリックします。
- ステップ 4. 「**Only use HTTPS protocol to communicate with BMC nodes** (BMC ノードとの通信に HTTPS プロトコルのみを使用する)」チェック・ボックスを選択します。
- ステップ 5. 「**Save** (保存)」をクリックします。

### 証明書の生成とアップロード

カスタマイズされたサーバー証明書を XClarity Integrator サービスで生成する場合は、CA 署名チェーン全 体が含まれる証明書バンドルを指定する必要があります。

#### **⼿順**

- ステップ 1. XClarity Integrator サービスにログインできません。[17](#page-22-0) ページの 「XClarity [Integrator](#page-22-0) サービ [スへのログイン](#page-22-0)」を参照してください。
- ステップ 2. XClarity Integrator サービスにサーバーを接続します。

**注:**新しいサーバー証明書が信頼できる国際的なサードパーティによって署名されていない 場合は、セキュリティー・メッセージが表示されます。このセキュリティー・メッセージを 回避するには、「**Trust the certificate permanently** (証明書を永続的に信頼する)」チェッ ク・ボックスを選択し、「**Next** (次へ)」をクリックします。

ステップ 3. XClarity Integrator サービスに対する証明書署名要求 (CSR) を生成します。

- a. 「**Security Settings** (セキュリティー設定)」をクリックします。「**Security Settings** (セ キュリティー設定)」ページが開きます。
- b. 「**Server Certificate** (サーバー証明書)」をクリックします。
- c. 「**Generate Certificate Signing Request (CSR)** (証明書署名要求 (CSR) の生成)」をクリック します。
- d. 国、都道府県、市または地方、組織、組織単位(オプション)および共通名を含む 「**Generate Certificate Signing Request (CSR)** (証明書署名要求 (CSR) の生成)」ページのす べてのフィールドを入力します。

**注:**XClarity Integrator サービスで共通名を自動的に生成するには、デフォルト値の 「**Generated by LXCI (LXCI により⽣成)**」を維持します。

- e. 適切なホスト名を選択します。間違った名前を選択すると、サーバーは XClarity Integrator サービスに接続できません。
- f. 「**CSR ファイルの⽣成**」をクリックします。CSR が自動的にダウンロードされます。
- ステップ 4. すべての CSR をトラステッド CA に送信します。

トラステッド CA が CSR ごとに証明書バンドルを割り当てます。証明書バンドルには、カ スタマイズされた証明書と信頼できる完全な証明機関 (CA) チェーンが含まれています。 証明書は Base64 エンコード形式にする必要があります。

- ステップ 5. カスタマイズされた証明書と生成されたサーバー証明書を XClarity Integrator サービス にアップロードします。
	- a. 「**Security Settings** (セキュリティー設定)」ページで「**Server Certificate** (サーバー証明 書)」をクリックします。
	- b. 「**Upload Certificate** (証明書のアップロード)」をクリックして、証明書ファイル (拡張 子 .cer) をアップロードします。

**注:**

- カスタマイズされた証明書には、ルート証明書およびすべての中間証明書を含むすべての 証明書チェーンが含まれている必要があります。
- 証明書のアップロードの優先順位は、サーバー証明書、中間証明書、ルート証明書の順 にする必要があります。

### 証明書の再生成

既存の証明書が無効であるか、証明書のバージョンが最新でない場合は、新しいサーバー証明書または XClarity Integrator サービスのルート証明書を再生成して古い証明書を置き換えることができます。

### サーバー証明書の再生成

以下の手順では、XClarity Integrator サービスの新しいサーバー証明書を再生成する方法について説 明します。

#### **⼿順**

- ステップ 1. XClarity Integrator サービスにログインできません。[17](#page-22-0) ページの 「XClarity [Integrator](#page-22-0) サービ [スへのログイン](#page-22-0)」を参照してください。
- ステップ 2. 「**Security Settings** (セキュリティー設定)」をクリックします。「**Security Settings** (セキュリ ティー設定)」ページが開きます。
- ステップ 3. 「**Server Certificate** (サーバー証明書)」をクリックします。
- ステップ 4. 「**Regenerate Server Certificate** (サーバー証明書の再生成)」タブをクリックします。

**42** Microsoft System Center Operations Manager 対応 Lenovo XClarity Integrator Hardware Management Pack インストールおよびユー ザー・ガイド

ステップ 5. む「**Regenerate Server Certificate** (サーバー証明書の再の生成)」ページのすべてのフィールド (国、都道府県、市または地方、組織、組織単位 (オプション) および共通名) を入力します。

> **注:**XClarity Integrator サービスで共通名を自動的に生成するには、デフォルト値の 「**Generated by LXCI (LXCI により⽣成)**」を維持します。

- ステップ 6. 適切なホスト名を選択します。間違った名前を選択すると、サーバーは XClarity Integrator サービスに接続できません。
- ステップ 7. 「**Regenerate Certificate** (証明書の再生成)」をクリックします。

## ルート証明書の再生成

以下の手順では、XClarity Integrator サービスの新しいルート証明書を再生成する方法について説明します。

#### **⼿順**

- ステップ 1. XClarity Integrator サービスにログインできません。[17](#page-22-0) ページの 「XClarity [Integrator](#page-22-0) サービ [スへのログイン](#page-22-0)」を参照してください。
- ステップ 2. 「**Security Settings** (セキュリティー設定)」をクリックします。「**Security Settings** (セキュリ ティー設定)」ページが開きます。
- ステップ 3. 「**Certificate Authority** (証明機関)」をクリックします。
- ステップ 4. 「**Regenerate Certificate Authority Root Certificate** (証明機関ルート証明書の再生成)」をク リックします。
- ステップ 5. 情報を読んで「**OK**」をクリックします。

**注:**

- カスタマイズされた証明書が無効な場合、XClarity Integrator サービスは新しい証明書を生 成し、古い証明書をこれらの新しい証明書で自動的に置き換えます。
- カスタマイズされた証明書が有効な場合、XClarity Integrator サービスは新しいルート証明 書のみを再生成します。

## 証明書のダウンロード

サーバー証明書とルート証明書をダウンロードできます。

## サーバー証明書のダウンロード

以下の手順では、サーバー証明書をダウンロードする方法について説明します。

#### **⼿順**

- ステップ 1. XClarity Integrator サービスにログインできません。[17](#page-22-0) ページの 「XClarity [Integrator](#page-22-0) サービ [スへのログイン](#page-22-0)」を参照してください。
- ステップ 2. 「**Security Settings** (セキュリティー設定)」をクリックします。「**Security Settings** (セキュリ ティー設定)」ページが開きます。
- ステップ 3. 「**Server Certificate** (サーバー証明書)」をクリックします。
- ステップ 4. 「**Download Certificate** (証明書のダウンロード)」タブをクリックします。
- ステップ 5. 「**Download Certificate** (証明書のダウンロード)」をクリックします。

## ルート証明書のダウンロード

以下の手順では、ルート証明書をダウンロードする方法について説明します。

- ステップ 1. XClarity Integrator サービスにログインできません。[17](#page-22-0) ページの 「XClarity [Integrator](#page-22-0) サービ [スへのログイン](#page-22-0)」を参照してください。
- ステップ 2. 「**Security Settings** (セキュリティー設定)」をクリックします。「**Security Settings** (セキュリ ティー設定)」ページが開きます。
- ステップ 3. 「**Certificate Authority** (証明機関)」をクリックします。
- ステップ 4. 「**Download Certificate Authority Root Certificate** (証明機関ルート証明書のダウンロード)」 をクリックします。

## **第 8 章 ログ・データ**

このセクションでは、ログ・レベルの設定方法とログの収集または表示方法について説明します。

## XClarity Integrator サービスのログ

XClarity Integrator サービスのログ・ファイルを収集し、ログ・レベルを設定することができます。

## ログ・レベルの設定

以下の手順では、XClarity Integrator サービスのログ・レベルを設定する方法について説明します。

#### **⼿順**

ステップ 1. XClarity Integrator サービスにログインできません。[17](#page-22-0) ページの 「XClarity [Integrator](#page-22-0) サービ [スへのログイン](#page-22-0)」を参照してください。

ステップ 2. 左ナビゲーション・ペインで、「**Service Data** (サービス・データ)」をクリックします。 ステップ 3. ログ・レベルを設定するには、ドロップダウン・メニューをクリックします。

- 「**Error level:** (エラー・レベル:)」エラー・メッセージのみを記録します。
- 「**Warning level:** (警告・レベル:)」警告とエラーメッセージを記録します。
- 「**Information level:** (情報レベル:)」エラー、警告、および情報メッセージを記録します。
- • 「**Debug level:** (デバッグ・レベル:)」エラー、警告、情報、およびデバッグ・メッセー ジを記録します。

## ログ・ファイルの収集

以下の手順では、XClarity Integrator サービスのログ・ファイルを収集する方法について説明します。

#### **⼿順**

- ステップ 1. XClarity Integrator サービスにログインできません。[17](#page-22-0) ページの 「XClarity [Integrator](#page-22-0) サービ [スへのログイン](#page-22-0)」を参照してください。
- ステップ 2. 左ナビゲーション・ペインで、「**Service Data** (サービス・データ)」をクリックします。
- ステップ 3. **「Collect Log (ログの収集)」** ➙ **「Download Log (ログのダウンロード)」**をクリックします。 XClarity Integrator サービスのログがダウンロードされます。

### Lenovo XClarity Integrator Hardware Management Pack のログ

ログ・レベルを設定し、Lenovo XClarity Integrator Hardware Management Pack のログを表示することが できます。

## ログ・レベルの設定

以下の手順では、Lenovo XClarity Integrator Hardware Management Pack のログ・レベルを設定する方法 について説明します。

#### **⼿順**

ステップ 1. Windows オペレーティング・システムで、**regedit.exe** プログラムの登録キー (HKEY\_LOCAL\_MACHINE\SOFTWARE\Lenovo\Lenovo SCOM MP\Debug) を開きます。

ステップ 2. 登録キーで「**Level** (レベル)」をダブルクリックし、必要に応じて次のいずれかの値を 入力します。

- エラー・レベル: レベル <sup>=</sup> 1
- 警告レベル: レベル=3
- 情報レベル: レベル=5
- デバッグ・レベル: レベル <sup>=</sup> 7

**注:**「Level (レベル)」値の値のタイプが「String (文字列)」であることを確認します。

## Windows イベント・ビューアーのログの表示

以下の手順では、Windows イベント・ビューアーで Lenovo XClarity Integrator Hardware Management Pack <sup>の</sup> ログを表示する方法について説明します。

#### **⼿順**

- ステップ 1. Windows オペレーティング・システムで、Windows イベント・ビューアーを起動します。
- ステップ 2. **「Applications and Services Logs (アプリケーションおよびサービス・ログ)」** ➙ **「Operations Manager」**をクリックします。Lenovo XClarity Integrator Hardware Management Pack のログが表 示されます。
- ステップ 3. 右の「**Actions** (操作)」ペインで、「**Filter Current Log** (フィルターの現在のログ)」をク リックします。
- ステップ 4. 「**Health Service Script** (正常性サービス・スクリプト)」チェック・ボックスと、「**Event sources** (イベント・ソース)」ドロップダウン・リストから「**Lenovo.EventLogSource**」チェッ ク・ボックスを選択します。ウィンドウで Lenovo XClarity Integrator Hardware Management Pack のログが表示されます。

**注:**LXCI Management Pack のイベントがある場合は、「**Lenovo.EventLogSource**」チェッ ク・ボックスのみが「**Event sources** (イベント・ソース)」ドロップダウン・リストが表 示されます。

# <span id="page-52-0"></span>**第 9 章 トラブルシューティング**

このセクションには、Lenovo XClarity Integrator Hardware Management Pack で発生する可能性がある問題の トラブルシューティングに役立つ情報があります。

## 症状別トラブルシューティング

このトピックでは、Lenovo XClarity Integrator Hardware Management Pack がインストールされているサー バーで発生することのある問題の解決に役立つ、基本的なトラブルシューティングおよび診断方法に関す る情報を示します。以下の情報を使用して問題の診断および修正ができない場合は、[48](#page-53-0) [ページの](#page-53-0) 「正常 [性エクスプローラーを使用した問題の表示および解決](#page-53-0)」または [49](#page-54-0) ページの 「Lenovo XClarity [フォーラム](#page-54-0) および Lenovo XClarity [アイディエーションの使用](#page-54-0)」で詳細を確認してください。

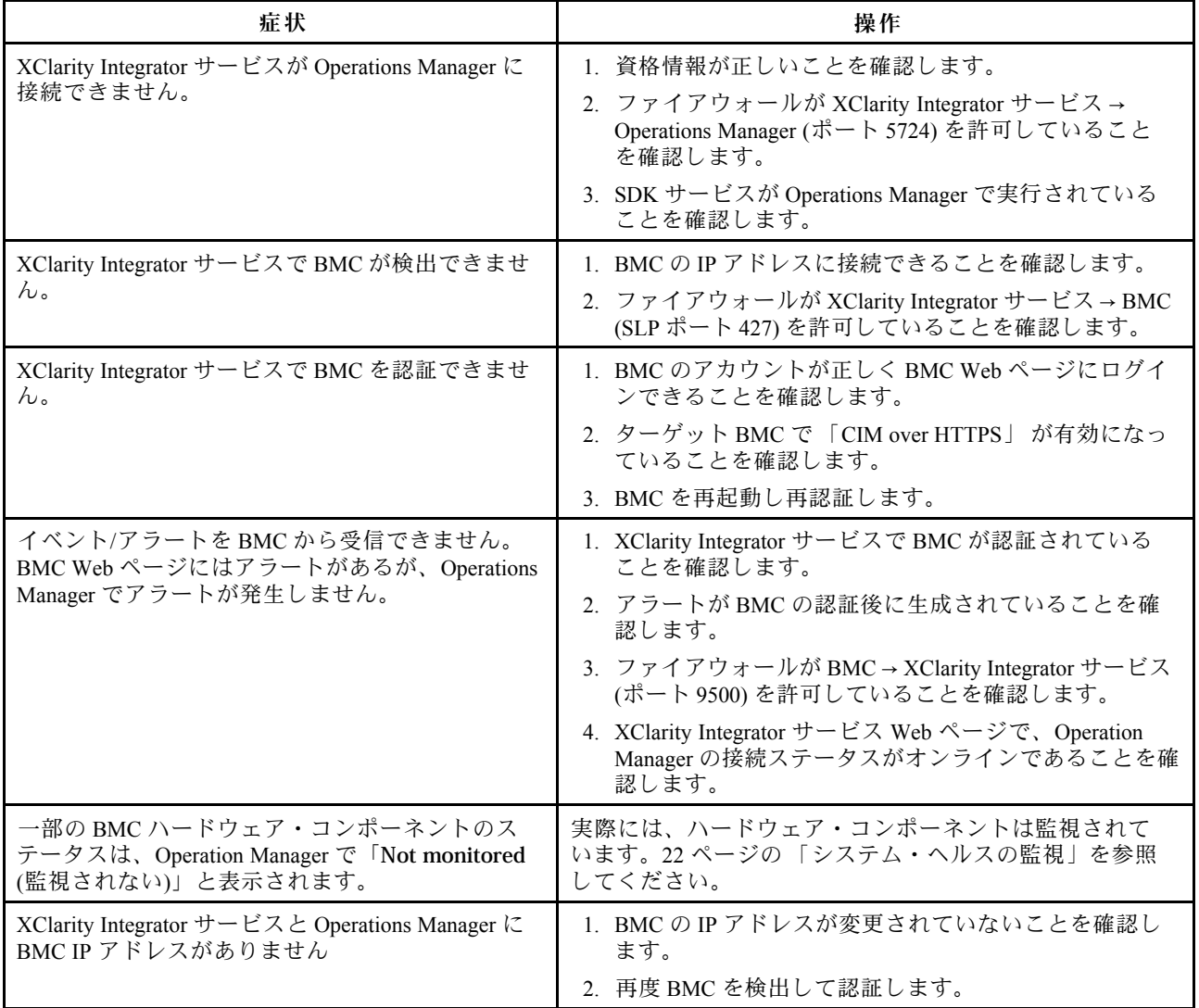

<span id="page-53-0"></span>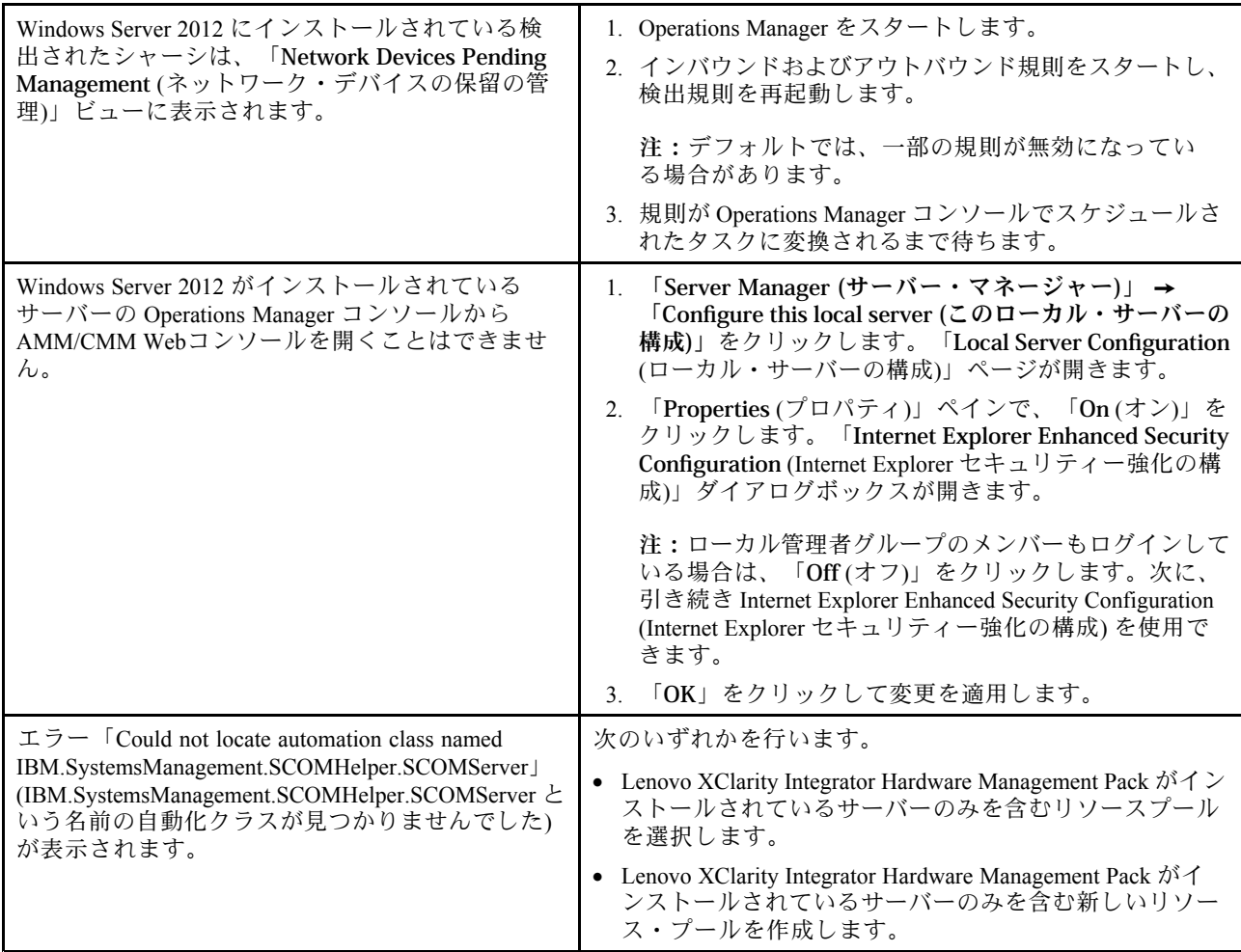

# 正常性エクスプローラーを使用した問題の表示および解決

以下の手順では、ヘルス・エクスプローラーを使用してアラートを表示、学習、および解決する方法 について説明します。

- ステップ 1. Operations Manager コンソールにログインします。
- ステップ 2. 左側のナビゲーション・ペインで、**「Monitoring (監視)」** ➙ **「Lenovo Hardware」**をク リックします。
- ステップ 3. サーバー・モデルによって、以下のいずれかを実行します。
	- Lenovo Windows サーバーでは、「**Windows on Lenovo servers** (Lenovo サーバー上の Windows)」フォルダーの「**Windows on Lenovo servers** (Lenovo サーバー上の Windows)」 ビューをクリックします。
	- ThinkSystem および System <sup>x</sup> サーバーでは、「**Lenovo ThinkSystem and System <sup>x</sup>** (Lenovo ThinkSystem および System x)」フォルダーの「**Lenovo ThinkSystem and System <sup>x</sup> BMC** (Lenovo ThinkSystem および System <sup>x</sup> BMC)」ビューをクリックします。
	- ThinkServer サーバーでは、「**ThinkServer and SR635/655 BMC** (ThinkServer および SR635/655)」フォルダーの「**ThinkServer and SR635/655** (ThinkServer および SR635/655 BMC)」ビューをクリックします。
- <span id="page-54-0"></span>• BladeCenter シャーシでは、「**BladeCenter Chassis and Modules** (BladeCenter シャーシおよ びモジュール)」フォルダーの「**BladeCenter Chassis** (BladeCenter シャーシ)」ビューを クリックします。
- Flex System シャーシでは、「**Flex System Chassis and Modules** (Flex System シャーシお よびモジュール)」フォルダーの「**Flex System Chassis** (Flex System シャーシ)」ビューを クリックします。

**注:**デフォルトで、「Health Explorer (正常性エクスプローラー)」が開いたとき、障害が発生 したすべてのモニターが拡張ビューに表示されています。

- ステップ 4. アラートを選択し、「**State** (状態)」をダブルクリックして「Health Explorer (正常性エクスプ ローラー)」を開きます。エラーを表示するすべての基本レベルのヘルス・モニターは、 「**Health Explorer** (正常性エクスプローラー)」ページに表示されます。
- ステップ 5. 必要性に応じて、以下のいずれかを実行します。
	- a. 最新の状態変更イベントを表示するには、「**State Change Events** (状態変更イベント)」を クリックします。
	- b. アラートの説明と解決方法を表示するには、「**Knowledge** (ナレッジ)」をクリックしま す。必要に応じて、「**Knowledge** (ナレッジ)」ページに示された手順を実行してエラーを 解決し、正常性センサーをリセットします。

**注:**Operations Manager コンソールの「**Active Alerts** (アクティブなアラート)」ビューまた は「**Product Knowledge** (製品ナレッジ)」タブのリンクをクリックして、「**Knowledge** (ナ レッジ)」ページを表示することもできます。

c. 「Alert Properties (アラート・プロパティ)」を表示するには、アラートをダブルクリックし ます。アラート・プロパティが「**General** (全般)」タブに表示されます。

# Lenovo XClarity フォーラムおよび Lenovo XClarity アイディエーションの使用

以下の手順では、Lenovo XClarity フォーラムとLenovo XClarity アイディエーションを使用して質問、提 案、またはアイデアを投稿する方法について説明します。

- ステップ 1. Operations Manager コンソールにログインします。
- ステップ 2. 左側のナビゲーション・ペインで、**「Monitoring (監視)」** ➙ **「Windows Computers (Windows コンピューター)」**をクリックします。
- ステップ 3. 「**Windows Computer Tasks** (Windows コンピューター・タスク)」から質問を投稿するには、 「**Lenovo XClarity Forum** (Lenovo XClarity フォーラム)」のタスクをクリックします。提案や アイデアを投稿するには、「**Lenovo XClarity Forum** (Lenovo XClarity フォーラム)」または 「**Lenovo XClarity Ideation** (Lenovo XClarity アイディエーション)」をクリックします。
- ステップ 4. 画面に表示される指示に従ってください。

**50** Microsoft System Center Operations Manager 対応 Lenovo XClarity Integrator Hardware Management Pack インストールおよびユー ザー・ガイド

## **付録 A アクセシビリティー機能**

アクセシビリティー機能は、運動障害または視覚障害など身体に障害を持つユーザーが情報技術製 品を快適に使用できるようにサポートします。

Lenovo は、年齢あるいは身体の能力に関係なく、あらゆるユーザーがアクセスできる製品を提供する よう努力しています。

Lenovo XClarity Integrator Hardware Management Pack は、統合システム管理ソフトウェアのアクセシビリ ティー機能をサポートします。アクセシビリティー機能およびキーボード・ナビゲーションに関する具体 的な情報については、ご使用のシステム管理ソフトウェアの資料を参照してください。

Lenovo XClarity Integrator Hardware Management Pack のトピック集およびその関連資料は、Lenovo ホー ム・ページ・リーダーでアクセスできます。すべての機能を、マウスの代わりにキーボードを使用して 操作することができます。

Lenovo XClarity Integrator Hardware Management Pack の資料は、Adobe Acrobat Reader を使用して Adobe PDF 形式で表示することができます。この PDF には、Lenovo XClarity Integrator Hardware Management Pack <sup>の</sup> ダウンロード・サイトからアクセスできます。

#### **Lenovo とアクセシビリティー**

アクセシビリティーに対する Lenovo [アクセシビリティ](http://www.lenovo.com/lenovo/us/en/accessibility/) Web サイト の取り組みについて詳しくは、 「Lenovo」を参照してください。

**52** Microsoft System Center Operations Manager 対応 Lenovo XClarity Integrator Hardware Management Pack インストールおよびユー ザー・ガイド

## <span id="page-58-0"></span>**付録 B ベスト・プラクティス**

このセクションのトピックでは、タスクを実行するための推奨方法について説明します。

## エラー原因の判別

管理対象環境で発生した問題を特定して解決するには、以下の診断手順を使用します。

#### **⼿順**

- ステップ 1. Operations Manager コンソールにログインします。
- ステップ 2. 「**Monitoring** (監視)」をクリックします。
- ステップ 3. Windows オペレーティング・システムが稼働するすべての管理対象システムのステータスを すばやく表示するには、**「Lenovo Hardware」** ➙ **「Windows on Lenovo servers (Lenovo サー バー上の Windows)」**をクリックします。
- ステップ 4. 上部の結果ペインに表示されているシステムの正常性を確認します。デフォルトでは、新た に検出されたすべての対象が正常な状態になっています。正常性検査モニター・タスクによ り、デフォルト間隔設定に従って一定の間隔で対象の状況が更新されます。モニター頻度は、 **override-controlled** パラメーターを使用して構成できます。**override-controlled** パラメーター について詳しくは、「Microsoft System Center Operations Manager」の資料を参照してください。
- ステップ 5. Critical 状態または Warning 状態を示すシステムを選択します。
- ステップ 6. ハードウェアに関連するエラーであるか、ソフトウェアに関連するエラーであるかを判別 します。
	- **ハードウェア関連の障害**: 「**All Windows on Lenovo server Group** (すべての Lenovo サー バー上の Windows グループ)」ペインの Lenovo ハードウェア・コンポーネントを調べて、 問題のシステムを選択します。コンポーネントの状況とデータをすべて参照するには、 右にスクロールします。この表示は個別設定できます。

このペインには、ハードウェア・コンポーネント・ベースのクラスに基づく状態ビュー があります。このビューを使用すれば、各コンポーネント・インスタンスの詳細プロ パティにアクセスできます。「**Detail View** (詳細ビュー)」ペインで追加システム情報を 探してください。

• **ソフトウェア関連の障害**: 「**All Windows on Lenovo server Group** (すべての Lenovo サー バー上の Windows グループ)」ペインの Windows コンピューターを調べます。このペイン には、ソフトウェア・コンポーネント・クラスごとの状態ビューと情報が表示されます。 ヘルス状態が Critical または Warning になっているシステムを選択します。

このビューを使用すれば、各コンポーネント・インスタンスの詳細プロパティにアクセス できます。「**Detail View** (詳細ビュー)」には、システム・ソフトウェアのすべてのインス タンスが、4 つの正常性局面のそれぞれに関する正常性状態とともに表示されます。

- ステップ 7. 障害に関する詳細を取得するために、「**BladeCenter Chassis and Modules** (BladeCenter シャー シおよびモジュール)」をクリックして、問題となっている BladeCenter モジュールまたはハー ドウェア・システム・コンポーネントのハードウェア情報にアクセスします。
- ステップ 8. 例えば、電源機構コンポーネントで障害が発生したことが既に判明している場合は、関連 ビュー「**Lenovo BladeCenter Power Modules** (Lenovo BladeCenter 電源モジュール)」を選択し て、電源機構に関する問題を判別します。
- ステップ 9. 「**Critical** (重大)」電源モジュールをクリックして、その関連データを確認します。
- ステップ 10.「**Detail View** (詳細ビュー)」ペインに表示されている情報とデータを確認します。モジュー ル・タイプと、その 4 つの各正常性局面をすべて調べます。
- ステップ 11.選択したモジュールを右クリックして、**「open (開く)」** ➙ **「Health Explorer (ヘルス エクス プローラー)」**をクリックします。
- ステップ 12.アラートを選択して、「**State Change Events** (状態変更イベント)」ページにある情報を 確認します。
- ステップ 13.表示されているアラートのタイプによっては、「**View Alert** (アラートの表示)」をクリックし て詳細を確認できます。
- ステップ 14.「**Knowledge** (ナレッジ)」タブをクリックして、問題のアラートに関連する「**Knowledge** (ナ レッジ)」ページと <sup>1</sup> つ以上のナレッジ記事を読みます。

**重要:**各対象について正常性情報を得られるだけでなく、さまざまなパースペクティブに おける他の正常性関連対象から関連情報を得られることもあります。たとえば、プラット フォーム・エージェントによってインバンドで監視されるブレード・サーバーは正常性状 態を示しますが、BladeCenter Chassis Management Module、そのブレード・サーバーの正常 性状態を示します。

他の BladeCenter シャーシ・モジュールがブレード・サーバーの正常性に影響する場合が あります (ブレード・サーバーに電力を供給するパワー・サプライなど)。同様に、管理モ ジュール・パースペクティブからのブレード・サーバーの正常性には、そのブレード・サー バーで稼働しているオペレーティング・システムに関する正常性や他の情報が含まれて いる可能性があります。

たとえば、次の BladeCenter Simple Network Management Protocol (SNMP) アラートには、イベン ト記述フィールド *1.3.6.1.4.1.2.6.158.3.1.1.8* およびイベント ID *1.3.6.1.4.1.2.6.158.3.1.1.14*があり ます。10 進形式のイベント ID 値を 16 進数に変換して、「Advanced Management Module メッ セージ・ガイド」でメッセージを調べてください。

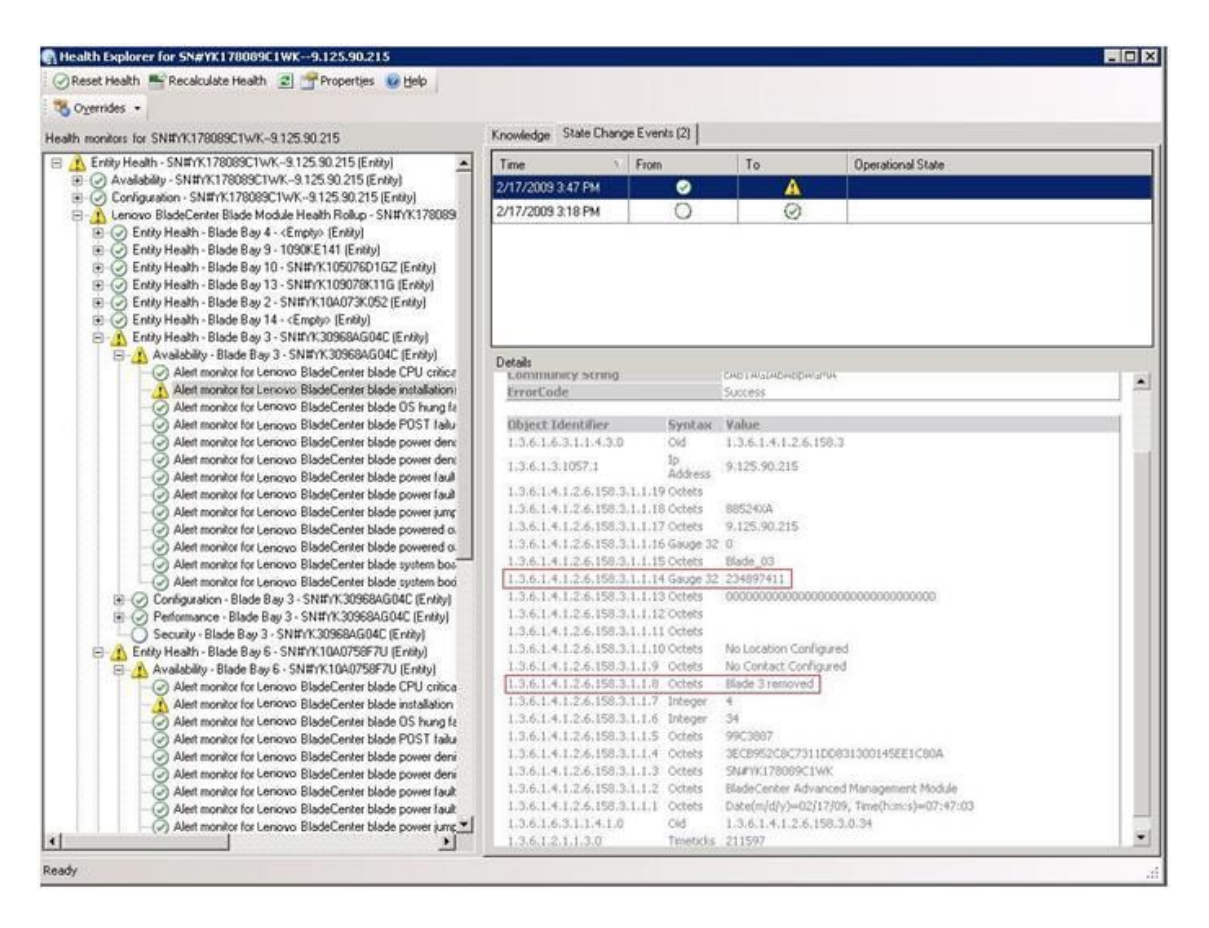

図 1. System <sup>x</sup> Windows Management Instrumentation (WMI) イベント

System <sup>x</sup> WMI イベントの場合、「**Details** (詳細)」ペインにイベント ID と説明が示されます。

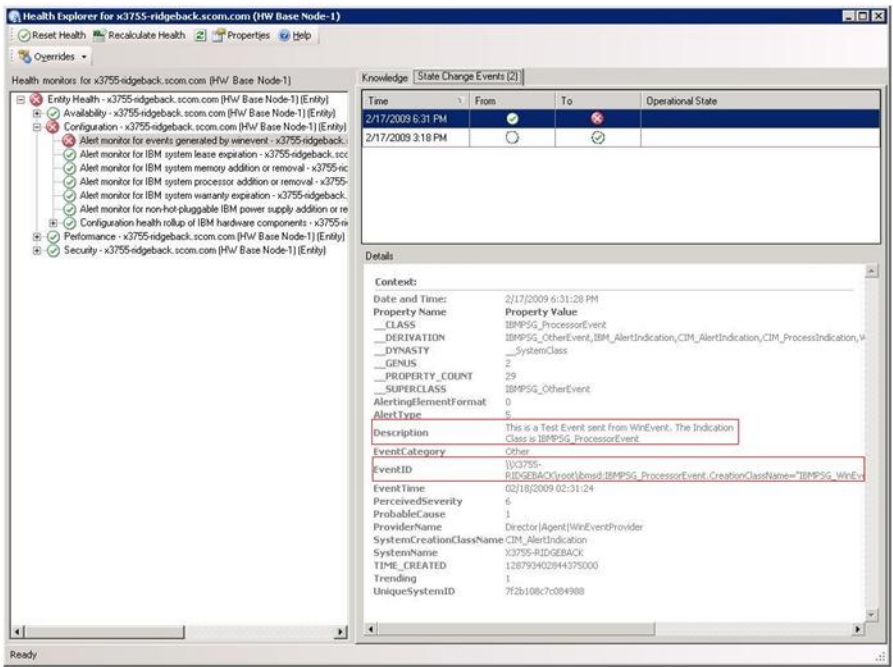

図 2. 「State Change Events (状態変更イベント)」タブ詳細情報の例

## すべての BladeCenter を再検出

同じバージョンの Lenovo XClarity Integrator Hardware Management Pack が削除されて再インポートされる と、BladeCenter の監視が停止します。

#### **⼿順**

ステップ 1. Operations Manager コンソールにログインします。

- ステップ 2. **「Administration (管理)」** ➙ **「Device Management (デバイスの管理)」** ➙ **「Network Devices (ネットワーク デバイス)」**をクリックします。
- ステップ 3. 結果ペインの「**Network Devicesw** (ネットワーク・デバイス)」ビューにリストされている IP アドレスをメモしておきます。この情報は、後でネットワーク・デバイスを検出する ときに必要となります。
- ステップ 4. 再検出する BladeCenter の「**IP Address** (IP アドレス)」を選択し、「**Actions** (アクション)」 ペインで「**Delete** (削除)」を選択します。
- ステップ 5. メモした IP アドレスを使用してネットワーク・デバイスの範囲を制限して、BladeCenter を再 検出します。

## 名前変更後のサーバーを再検出

Windows サーバーの名前が変更されると、Operations Manager によって監視されていた当該 Windows サー バー・インスタンス・エントリーがぼかし表示されます。これは、この Windows サーバーが Operations Manager によって監視されなくなったことを示しています。

名前変更後のサーバーを検出して監視するには、以下の手順に従って、まず元のサーバー名を 「**Operations Manager Agent Managed server** (Operations Manager のエージェント管理対象サーバー)」リス トから削除し、名前変更後のサーバーを再検出します。

- ステップ 1. Operations Manager コンソールにログインします。
- ステップ 2. **「Administration (管理)」** ➙ **「Device Management (デバイスの管理)」** ➙ **「Agent Managed (エージェントで管理)」**をクリックします。

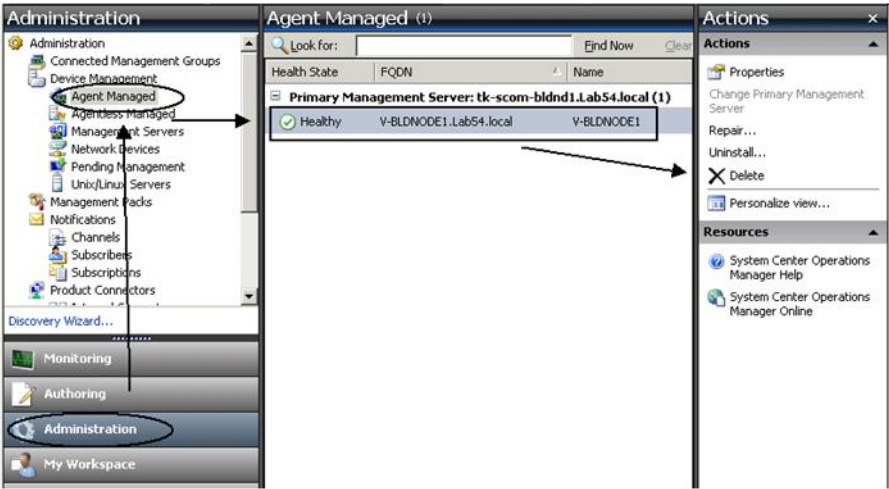

図 3. 名前変更後のサーバーを削除

- ステップ 3. 結果ペインの「**Agent Managed** (エージェントで管理)」ビューにリストされている元の名前 を選択します。このエントリーは名前変更前の元の名前になっています。
- ステップ 4. Operation Manager コンソールの右側にある「**Actions** (操作)」ペインで「**Delete** (削除)」 をクリックします。 この操作により、名前変更前のサーバーがビューから削除されます。
- ステップ 5. 新しいサーバー名を追加します。

**58** Microsoft System Center Operations Manager 対応 Lenovo XClarity Integrator Hardware Management Pack インストールおよびユー ザー・ガイド

# <span id="page-64-0"></span>**付録 C システムのファイアウォール設定**

このセクションでは、ファイアウォールの例外を設定する方法について説明します。

この表を参照して、固有の Lenovo XClarity Integrator 製品で使用されているポートを判別します。

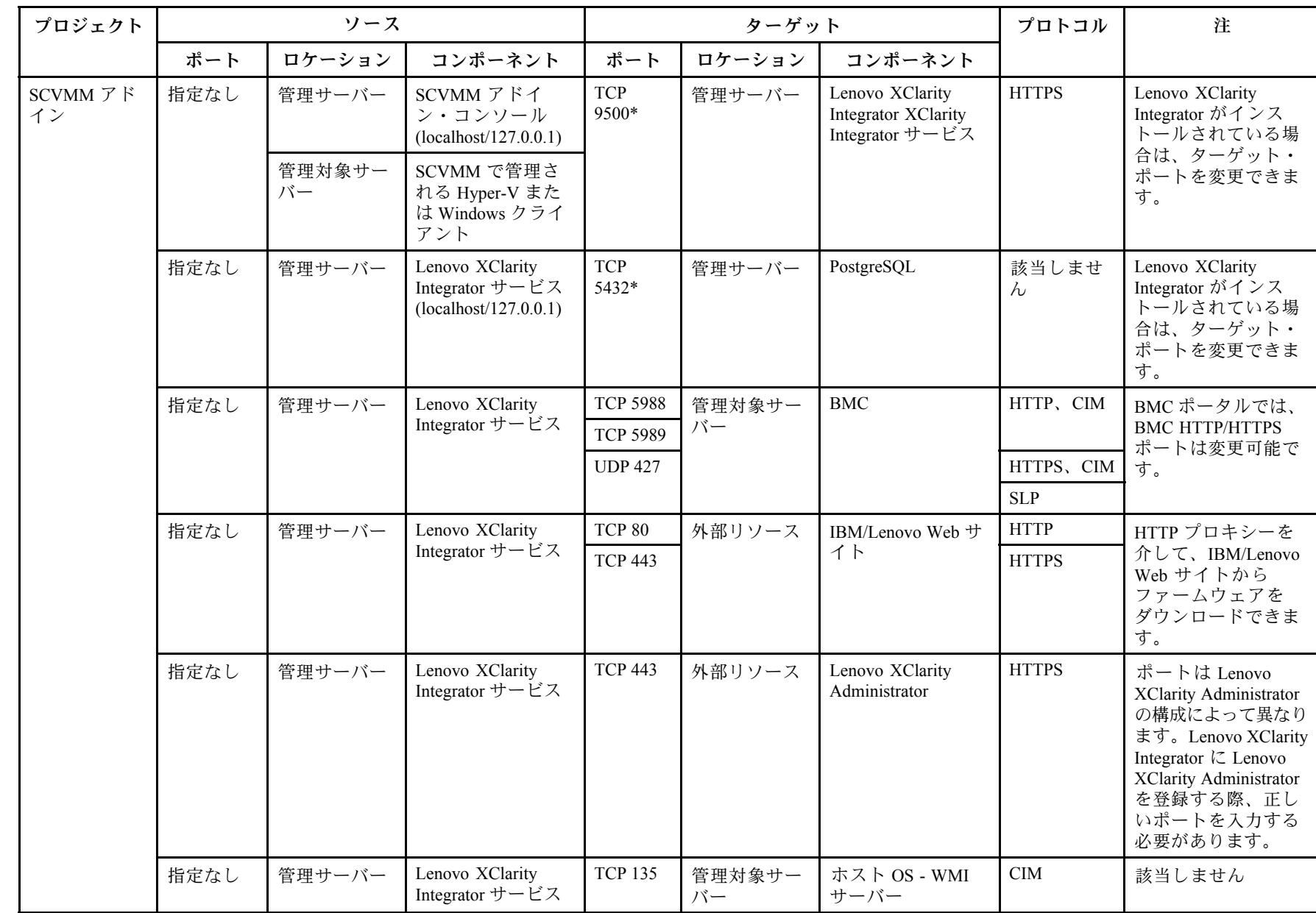

表 4. Lenovo XClarity Integrator 製品で使用されるポート。

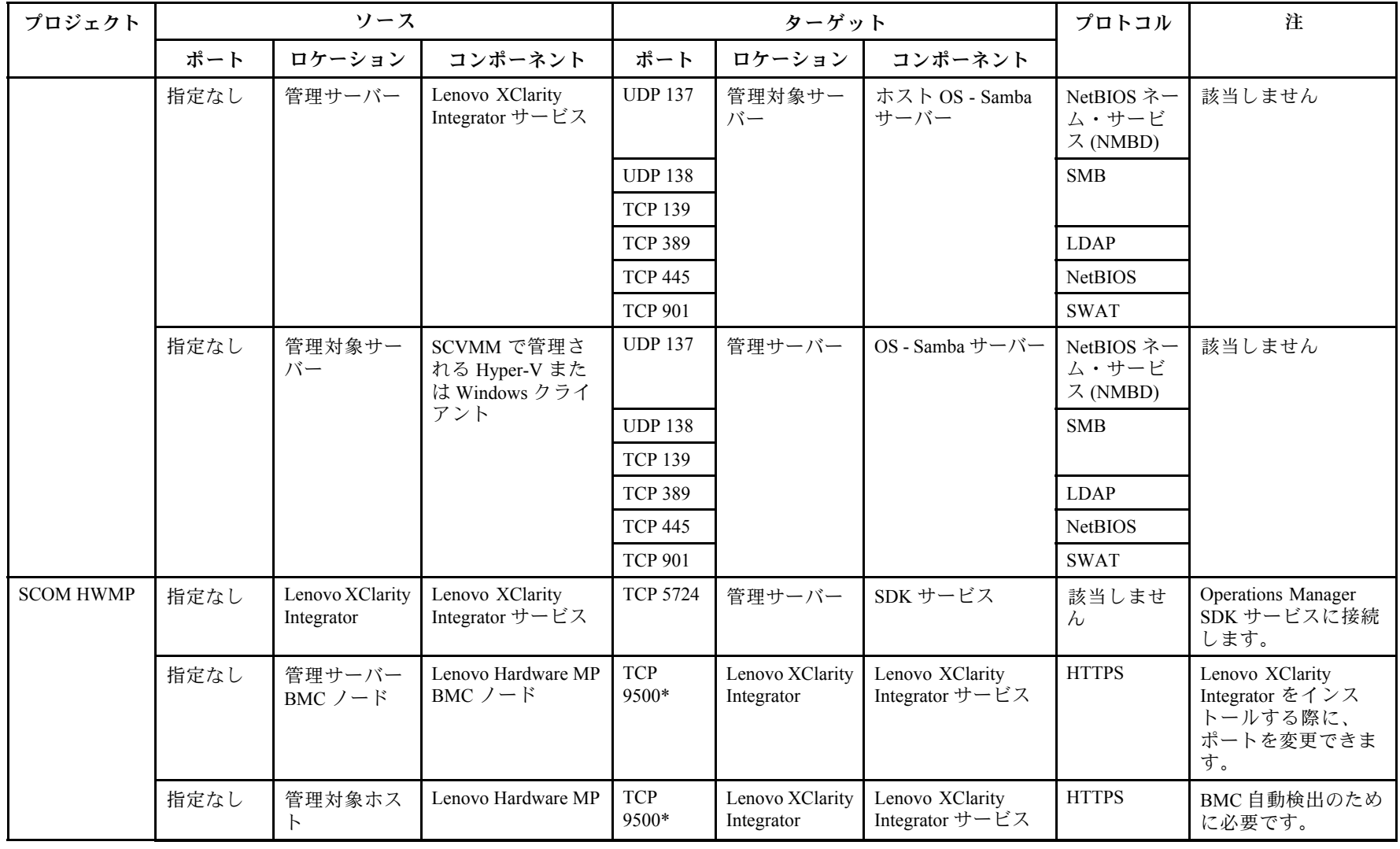

## 表 4. Lenovo XClarity Integrator 製品で使用されるポート。 (続き)

一ヰ

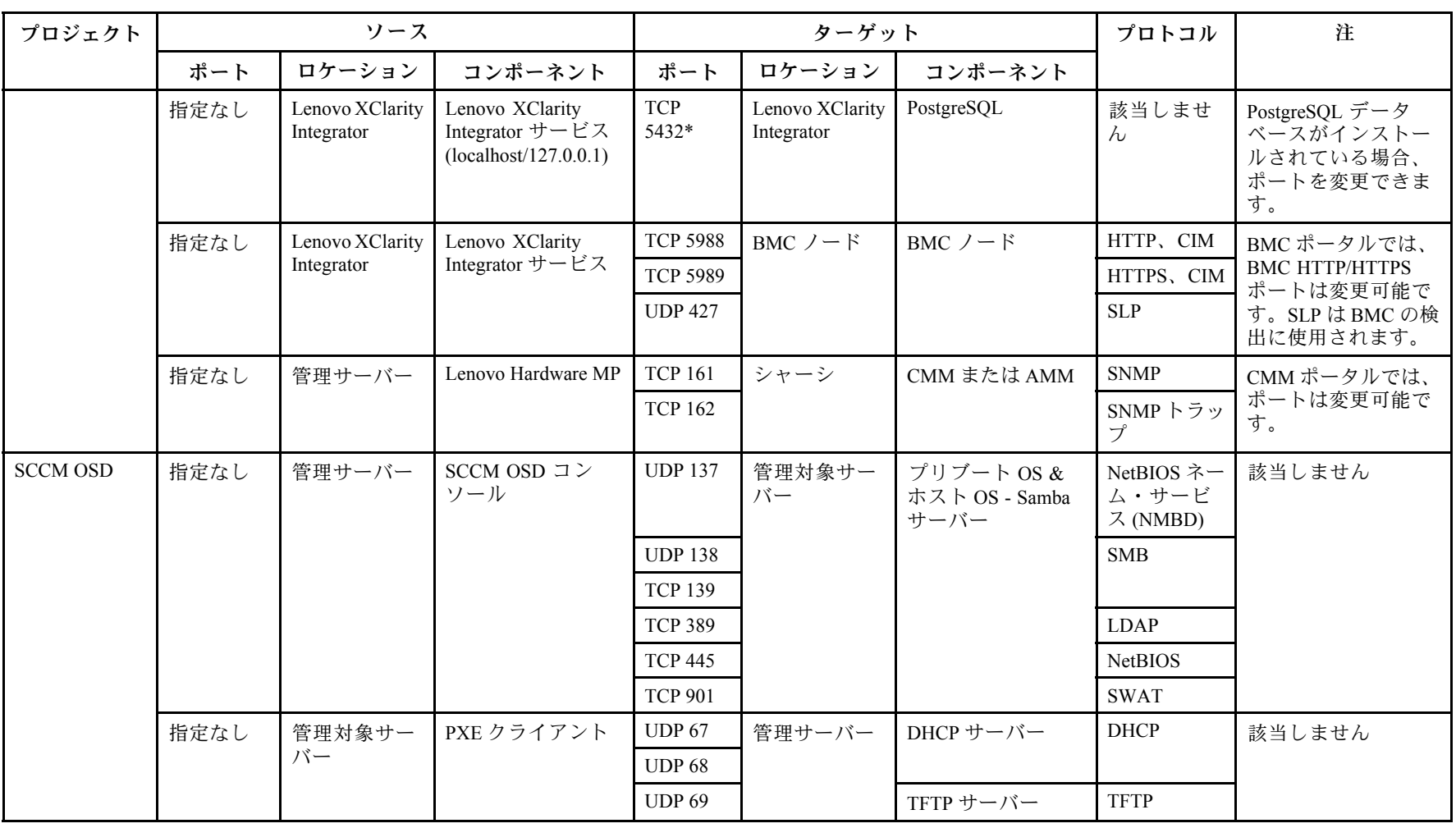

| プロジェクト                                                                                                    | ソース                |        |                      | ターゲット           |                            |                                                                       | プロトコル                           | 注                                                       |
|----------------------------------------------------------------------------------------------------|--------------------|--------|----------------------|-----------------|----------------------------|-----------------------------------------------------------------------|---------------------------------|---------------------------------------------------------|
|                                                                                                    | ポート                | ロケーション | コンポーネント              | ポート             | ロケーション                     | コンポーネント                                                               |                                 |                                                         |
| SCCM 更新                                                                                                    | 指定なし               | 管理サーバー | SCCM 更新ツール           | TCP 80          | 外部リソース                     | WSUS サーバー                                                             | <b>HTTP</b>                     | 該当しません                                                  |
|                                                                                                    |                    |        |                      | <b>TCP 443</b>  |                            |                                                                       | <b>HTTPS</b>                    |                                                         |
|                                                                                                    |                    |        |                      | <b>TCP 8530</b> | 外部リソース                     | WSUS $\dagger - \gamma$ $-$<br>(Windows Server)<br>2012 以降のバー<br>ジョン) | <b>HTTP</b>                     | 該当しません                                                  |
|                                                                                                    |                    |        |                      | <b>TCP 8531</b> |                            |                                                                       | <b>HTTPS</b>                    |                                                         |
|                                                                                                    |                    |        |                      | <b>UDP 137</b>  | 管理対象サー<br>バー               | ホスト OS - Samba<br>サーバー                                                | NetBIOS ネー<br>ム・サービ<br>ス (NMBD) | 該当しません                                                  |
|                                                                                                    |                    |        |                      | <b>UDP 138</b>  |                            |                                                                       | <b>SMB</b>                      |                                                         |
|                                                                                                    |                    |        |                      | <b>TCP 139</b>  |                            |                                                                       |                                 |                                                         |
|                                                                                                    |                    |        |                      | <b>TCP 389</b>  |                            |                                                                       | <b>LDAP</b>                     |                                                         |
|                                                                                                    |                    |        |                      | <b>TCP 445</b>  |                            |                                                                       | <b>NetBIOS</b>                  |                                                         |
|                                                                                                    |                    |        |                      | <b>TCP 901</b>  |                            |                                                                       | <b>SWAT</b>                     |                                                         |
| SCCM インベ<br>ントリー                                                                                                    | 指定なし               | 管理サーバー | SCCM インベント<br>リー・ツール | <b>TCP 5988</b> | <b>BMC</b><br>管理対象サー<br>バー |                                                                       | HTTP,<br>CIM, SLP               | BMC ポータルでは、<br><b>BMC HTTP/HTTPS</b><br>ポートは変更可能で<br>す。 |
|                                                                                                    |                    |        |                      | <b>TCP 5989</b> |                            |                                                                       | HTTPS,<br>CIM, SLP              |                                                         |
| SCCM 構成                                                                                                    | 該当しませ<br>$\lambda$ | 該当しません | 該当しません               | 該当しま<br>せん      | 該当しません                     | 該当しません                                                                | 該当しませ<br>$\lambda$              | 該当しません                                                  |
| *アスタリスクがついたポートは、Lenovo XClarity Integrator により登録されています。その他は、Lenovo XClarity Integrator の特定のサービスへのアクセス<br>にのみ使用されます。 |                    |        |                      |                 |                            |                                                                       |                                 |                                                         |

表 4. Lenovo XClarity Integrator 製品で使用されるポート。 (続き)

一ヰ

**64** Microsoft System **Center** Operations Manager メ<br>科<br>行 Lenovo XClarity Integrator Hardware Management Pack インストールおよびユー ザー・ガイド

## **付録 D 注記**

本書に記載の製品、サービス、または機能が日本においては提供されていない場合があります。日本で利 用可能な製品、サービス、および機能については、Lenovo の営業担当員にお尋ねください。

本書で Lenovo 製品、プログラム、またはサービスに言及していても、その Lenovo 製品、プログラム、ま たはサービスのみが使用可能であることを意味するものではありません。これらに代えて、Lenovo の知 的所有権を侵害することのない、機能的に同等の製品、プログラム、またはサービスを使用すること ができます。ただし、他の製品とプログラムの操作またはサービスの評価および検証は、お客様の責 任で行っていただきます。

Lenovo は、本書に記載されている内容に関して特許権 (特許出願中のものを含む) を保有している場合が あります。本書の提供は、いかなる特許出願においても実施権を許諾することを意味するものではあり ません。お問い合わせは、書面にて下記宛先にお送りください。

Lenovo (United States), Inc. 8001 Development Drive Morrisville, NC 27560 U.S.A. Attention: Lenovo Director of Licensing

LENOVO は、本書を特定物として現存するままの状態で提供し、商品性の保証、特定目的適合性の保証 および法律上の瑕疵担保責任を含むすべての明示もしくは黙示の保証責任を負わないものとします。 国または地域によっては、法律の強行規定により、保証責任の制限が禁じられる場合、強行規定の制 限を受けるものとします。

この情報には、技術的に不適切な記述や誤植を含む場合があります。本書は定期的に見直され、必要な変 更は本書の次版に組み込まれます。Lenovo は予告なしに、随時、この文書に記載されている製品また はプログラムに対して、改良または変更を行うことがあります。

本書で説明される製品は、誤動作により人的な傷害または死亡を招く可能性のある移植またはその他の生 命維持アプリケーションで使用されることを意図していません。本書に記載される情報が、Lenovo 製品仕 様または保証に影響を与える、またはこれらを変更することはありません。本書の内容は、Lenovo または サード・パーティーの知的所有権のもとで明示または黙示のライセンスまたは損害補償として機能するも のではありません。本書に記載されている情報はすべて特定の環境で得られたものであり、例として提示 されるものです。他の操作環境で得られた結果は、異なる可能性があります。

Lenovo は、お客様が提供するいかなる情報も、お客様に対してなんら義務も負うことのない、自ら適切と 信ずる方法で、使用もしくは配布することができるものとします。

本書において Lenovo 以外の Web サイトに言及している場合がありますが、便宜のため記載しただけであ り、決してそれらの Web サイトを推奨するものではありません。それらの Web サイトにある資料は、こ の Lenovo 製品の資料の一部ではありません。それらの Web サイトは、お客様の責任でご使用ください。

この文書に含まれるいかなるパフォーマンス・データも、管理環境下で決定されたものです。そのため、 他の操作環境で得られた結果は、異なる可能性があります。一部の測定が、開発レベルのシステムで行わ れた可能性がありますが、その測定値が、一般に利用可能なシステムのものと同じである保証はありませ ん。さらに、一部の測定値が、推定値である可能性があります。実際の結果は、異なる可能性がありま す。お客様は、お客様の特定の環境に適したデータを確かめる必要があります。

### 商標

LENOVO、BLADECENTER、THINKSERVER、THINKSYSTEM、SYSTEM X、XCLARITY、および NEXTSCALE SYSTEM は Lenovo の商標です。

Internet Explorer、Microsoft、および Windows は、Microsoft グループの商標です。

IBM は、世界の多くの国で登録された International Business Machines Corporation の商標です。

他の商標はすべて、個々の所有者の財産です。© 2019 Lenovo.

## 重要事項

プロセッサーの速度とは、マイクロプロセッサーの内蔵クロックの速度を意味しますが、他の要因もアプ リケーション・パフォーマンスに影響します。

主記憶装置、実記憶域と仮想記憶域、またはチャネル転送量を表す場合、KB は 1,024 バイト、MB は 1,048,576 バイト、GB は 1,073,741,824 バイトを意味します。

ハードディスク・ドライブの容量、または通信ボリュームを表すとき、MB は 1,000,000 バイトを意味 し、GB は 1,000,000,000 バイトを意味します。ユーザーがアクセス可能な総容量は、オペレーティング 環境によって異なります。

Lenovo は、他社製品に関して一切の保証責任を負いません。他社製品のサポートがある場合は、Lenovo ではなく第三者によって提供されます。

いくつかのソフトウェアは、その小売り版 (利用可能である場合) とは異なる場合があり、ユーザー・マ ニュアルまたはすべてのプログラム機能が含まれていない場合があります。
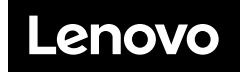